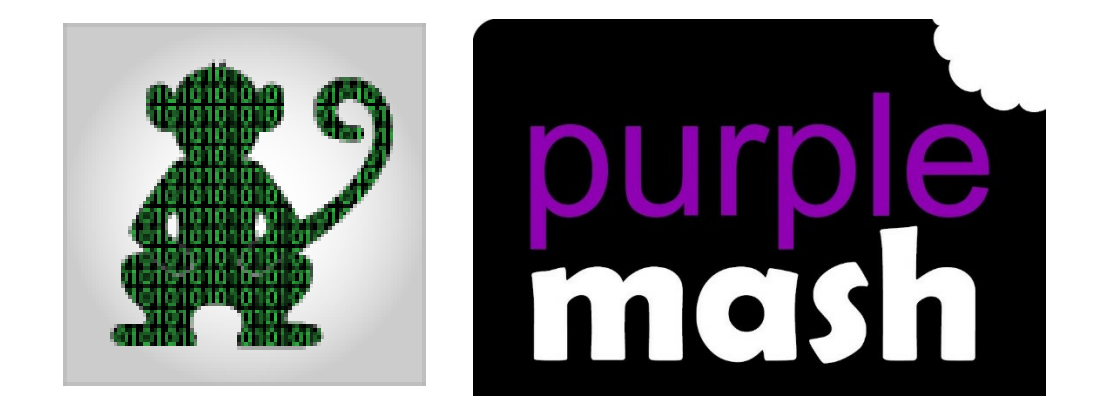

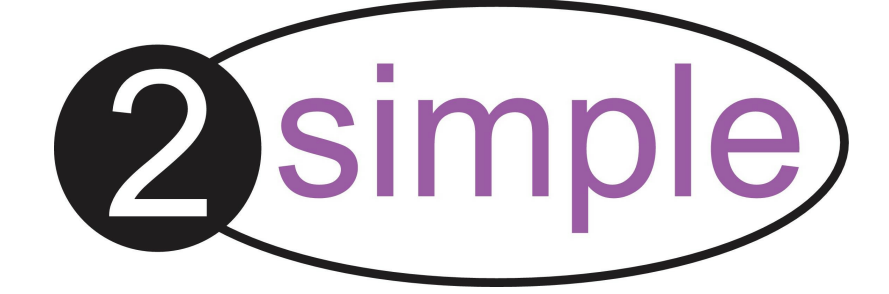

### **Contents**

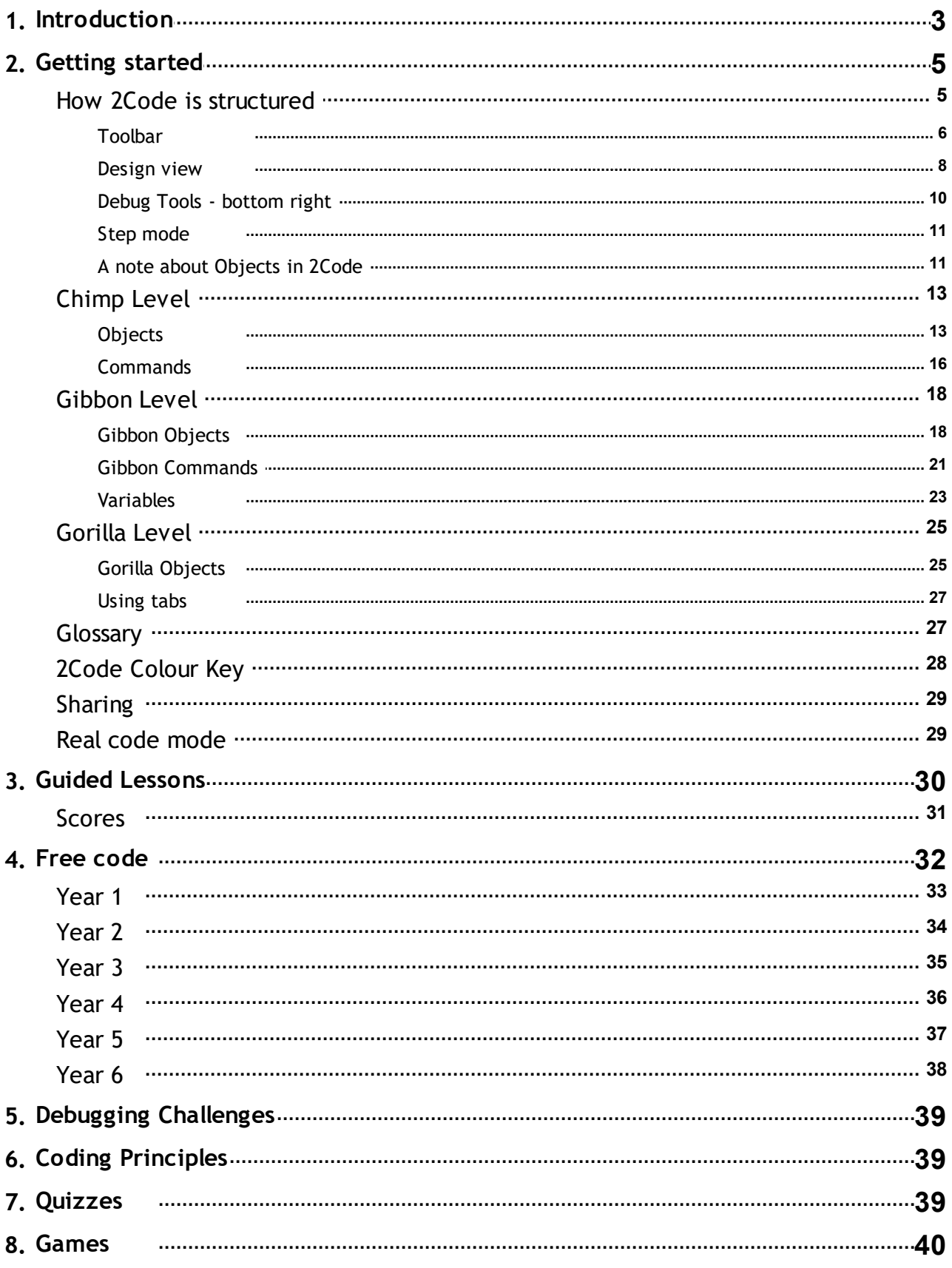

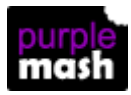

### <span id="page-2-0"></span>**1 Introduction What is 2Code?**

2Code is a tool to introduce computer programming (coding) to children.

2Code has three key components: free code, guided lessons and debug challenges. See the following sections for brief details of each.

Free [Code](#page-31-0)

Guided [Lessons](#page-29-0)

Debug [Challenges](#page-38-0)

#### **Planning your coding lessons**

The place to go when planning your coding lessons is the Teacher section of Purple Mash. You need to be logged in as a teacher to access this area.

There is a **Computing Scheme of Work** which has a coding unit in every year group which uses the free code component of 2Code as well as some of the guided activities. Plans for this can be found by clicking the Computing Scheme of Work button in the Teacher section or with this [link.](https://www.purplemash.com/site#tab/teachers/computing_sow) For details of what is covered by these units see the section of this guide called Free [Code.](#page-31-0)

There are also **guided lessons** that use 2Code. The 2Code Guides and [Resources](https://www.purplemash.com/site#tab/teachers/guides_and_resources/2code_guides_and_resources) section of Purple Mash contains links to the lesson objectives and solutions for these. For further details see the [Guided](#page-29-0) [lessons](#page-29-0) section of this guide.

The 2Code Guides and [Resources](https://www.purplemash.com/site#tab/teachers/guides_and_resources/2code_guides_and_resources) section of Purple Mash also contains flashcards, certificates, and a link to the 2Code glossary.

#### **Pupil 2Code area**

2Code is accessed by pupils in the Tools section.

The 2Code Tool area contains:

- Tutorial videos
- The [Guided](#page-29-0) activities spilt into stages
- Free [code](#page-31-0) links for each stage
- [Vocabulary](#page-38-2) quizzes

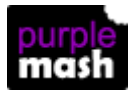

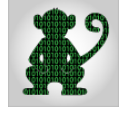

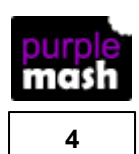

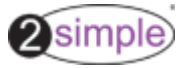

[Games](#page-39-0)

#### **Curriculum Maps**

Curriculum maps organised by country and can be found on the main [teacher](https://www.purplemash.com/site#tab/teachers) page in Purple Mash.

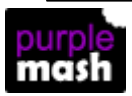

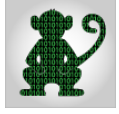

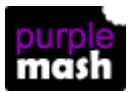

### <span id="page-4-0"></span>**2 Getting started**

2Code itself is spit into three complexity levels. This applies to both the guided lessons and free code.

This section contains information about what is included in these levels.

How 2Code is structured is an introduction to the toolbars and layout for all levels.

- [Chimp](#page-12-0) includes the functionality of the Chimp level.
- [Gibbon](#page-17-0) includes the added functionality of the Gibbon level.
- [Gorilla](#page-24-0) includes the added functionality of the Gorilla level.

This section also contains information about:

- The [glossary](#page-26-1)
- The [colour](#page-27-0) key
- [Sharing](#page-28-0) 2Code programs
- Real code [mode](#page-28-1)

#### <span id="page-4-1"></span>**2.1 How 2Code is structured**

2Code uses block coding to build up programs. This means blocks of code are dragged by the user onto the coding window and they fit together to build up the program.

When a block of code is placed in the coding window, 2Code then offers the user a choice of appropriate functions to complete the line of code.

The following picture shows the Chimp level.

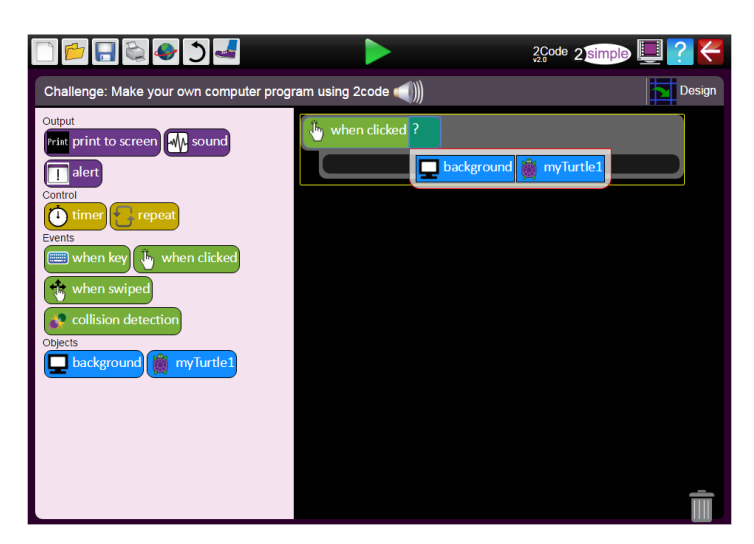

On the left-hand side are all of the commands, the available commands depend upon the level.

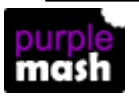

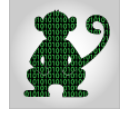

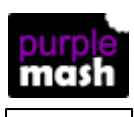

The main section in the middle is the main code window.

Code is written code by dragging blocks. An orange highlight will indicate where the command will go in the code window, this helps you to check that the command is in the correct place.

Delete code by clicking the block to delete and then clicking on the bin in the bottom right-hand corner or by dragging the code to the bin.

Once the code is placed, 2Code will indicate the next area to be coded. In the example above, the user has dragged the 'when clicked' block and now needs to select the thing to be clicked; the background or the turtle.

To run the code, press the Play button at the top centre of the screen.

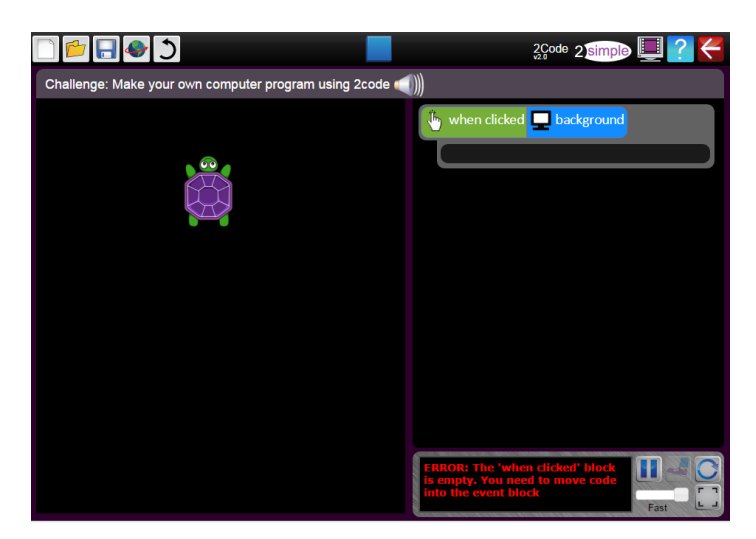

In Play mode, a debug window appears at the bottom right of the screen, this highlights errors and enables you to use the debug tools. See the debug [section](#page-9-0) for further details of these.

#### <span id="page-5-0"></span>**2.1.1 Toolbar**

The toolbar at the top contains the familiar functions:

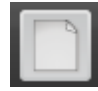

New file/restart lesson

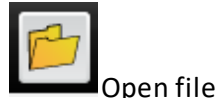

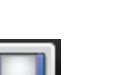

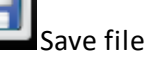

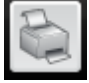

Print; print code as a PDF.

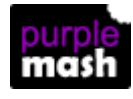

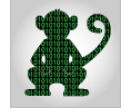

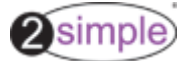

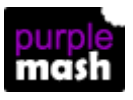

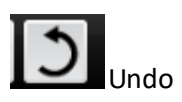

Step through the code - see the step mode [section.](#page-10-0)

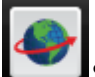

 $\vert$ Share: when code is shared it will open in full screen mode so viewers can play the code but

cannot change it.

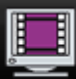

Video Tutorials.

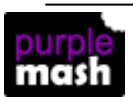

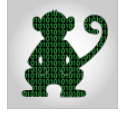

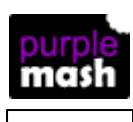

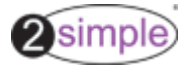

#### <span id="page-7-0"></span>**2.1.2 Design view**

The look of the program that you are coding is designed in design view.

**Design** 

To open design view click on the

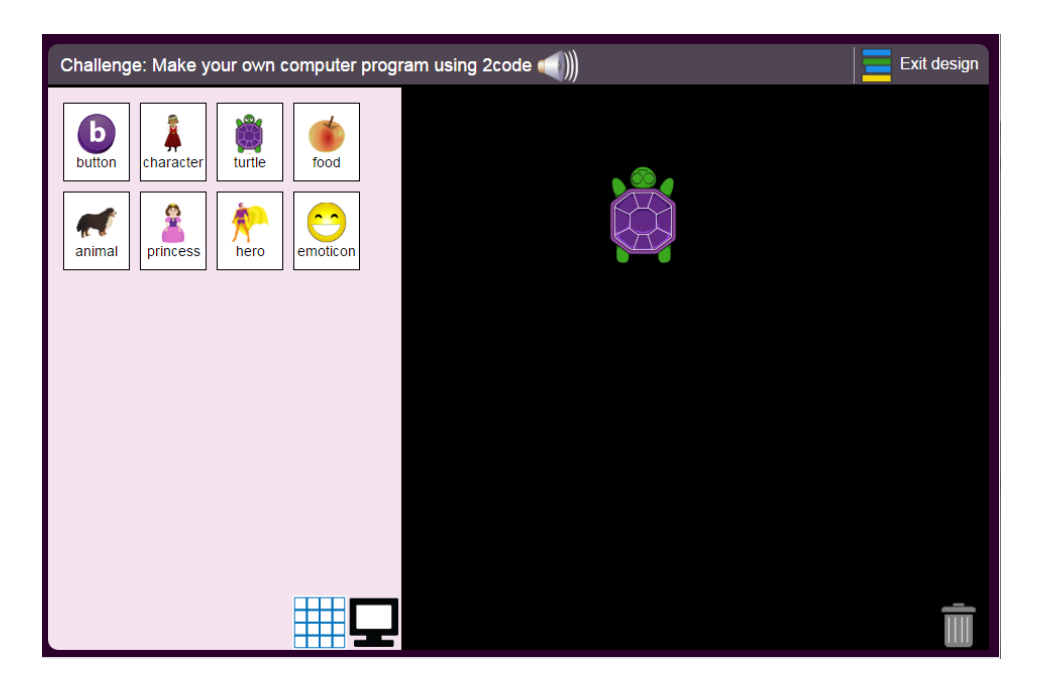

The left-hand side of the screen contains the available objects, this varies according to the level of 2Code.

These can be dragged onto the main part of the screen to include them in the program.

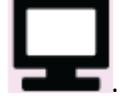

The background can be changed by clicking **.**

Each object as well as the background has certain properties that can selected. The properties appear on the left-hand side below the object types when an object is added and clicked on. These are the properties of the background.

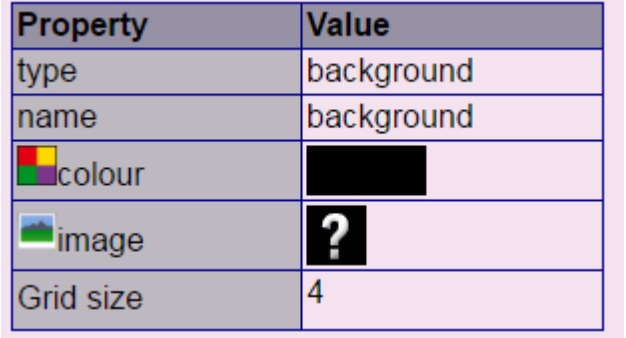

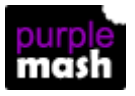

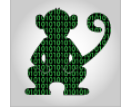

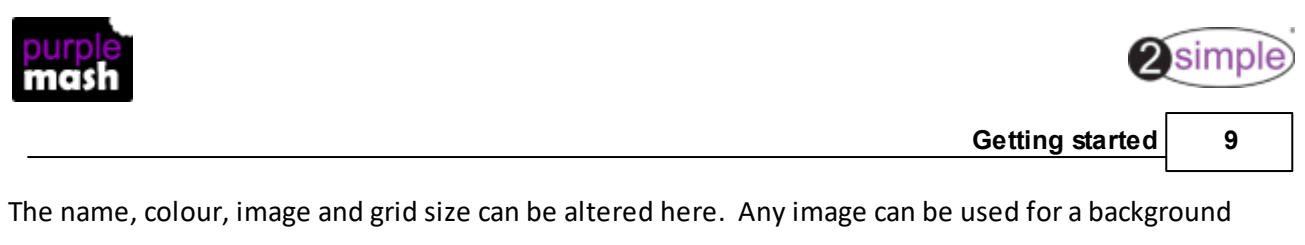

image, there are some examples included in the clip art picker and you can also click the

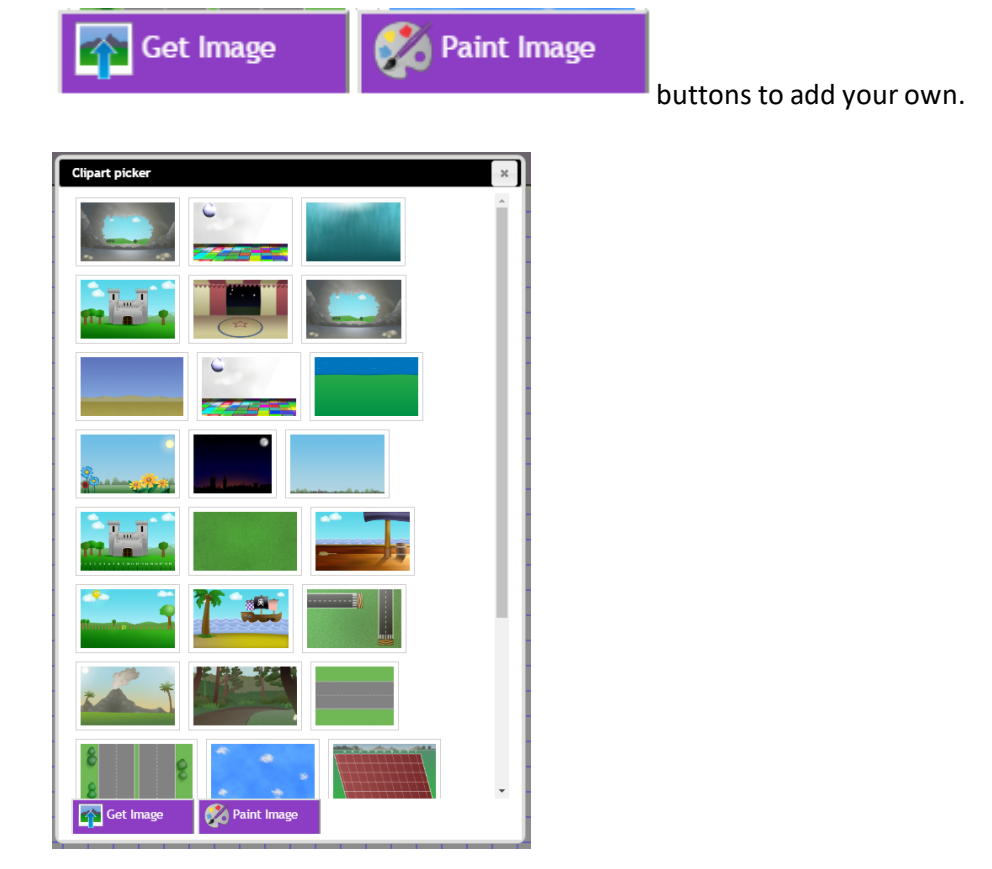

The properties of each object type are discussed in more detail in the [Chimp,](#page-12-0) [Gibbon](#page-17-0) and [Gorilla](#page-24-0) level sections.

To exit the design view and return to the code view click **.**

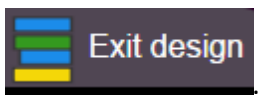

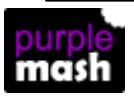

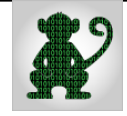

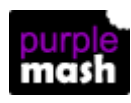

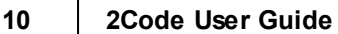

#### <span id="page-9-0"></span>**2.1.3 Debug Tools - bottom right**

The debug tools will help you to get a deeper understanding of what your computer is doing and also work out why things aren't working as expected.

The debug window appears when you are in play mode and is at the bottom right of the screen.

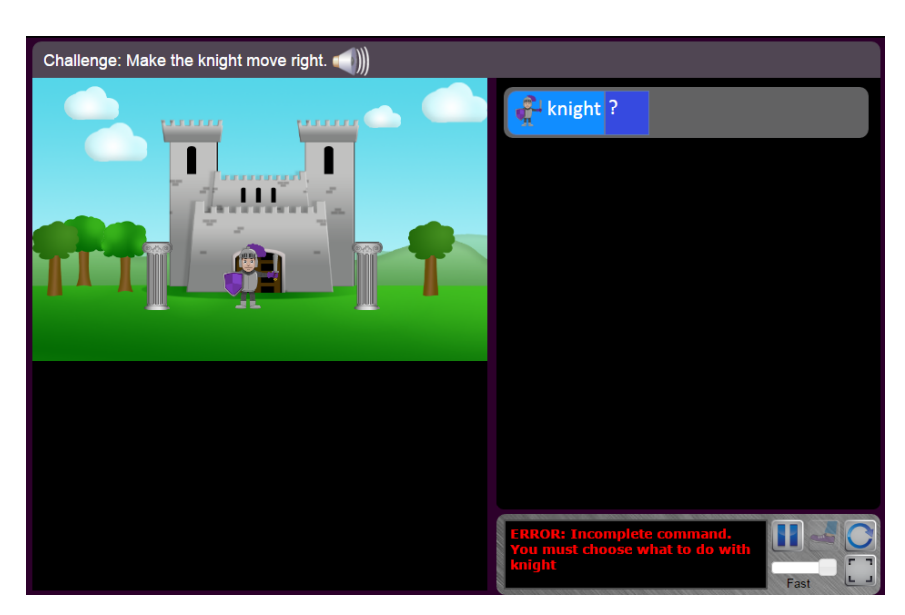

The console helps you understand what the program is doing. In the above example the log is red and it explains that the knight has no command to tell it what to do.

You can click on the lines of the log to see which piece of code caused each step.

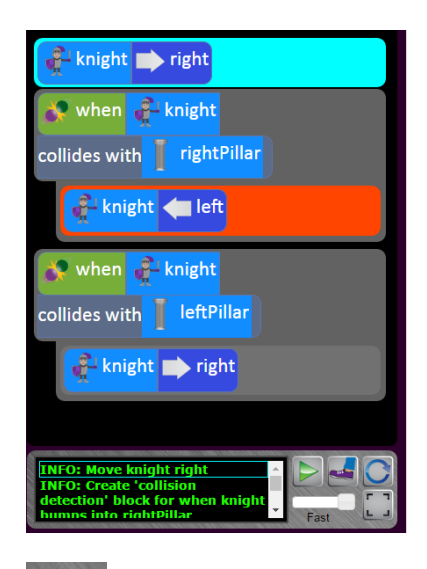

Use the pause button to run in pause mode; clicking the step button will play one line of

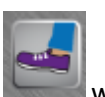

code at a time.

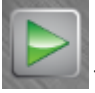

Then click play to continue properly

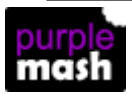

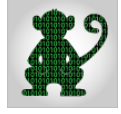

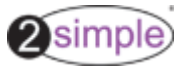

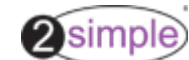

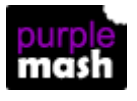

When the code is run in full screen mode you do not see these tools; when you share the code, it will open in full screen mode automatically.

The restart button restarts the code again. You can click the pause button prior to restarting the code and then step through the code from the beginning; this is useful when demonstrating to the class.

#### <span id="page-10-0"></span>**2.1.4 Step mode**

Clicking the **prior to pressing Play will set the code to run in step mode.** 

A line of code will run and then the code will pause until the Play button in the debug window is clicked. See the section [Debug](#page-9-0) Tools for further information about this function.

#### <span id="page-10-1"></span>**2.1.5 A note about Objects in 2Code**

You will notice as you move through the levels of 2Code, a progression in the way that objects behave and how they are named. This is deliberate but sometimes causes confusion.

In Chimp and Gibbon levels, there is an object called 'Food'. At Gorilla level, this object is renamed 'Object'. This is to highlight an important concept as children progress from Chimp through Gibbon to Gorilla: everything you add is an Object. The Button is an object, so too is the Number and Input, Text, Shape, Turtle, Character, Animal, and Vehicle. In the guided lessons, the custom object types, such as the Tuna, Trout and Clown objects, are subtypes of the Animal object; the Knight object in Guard the Castle is a subtype of the Character object. Introducing distinct types and then progressing to object once they're familiar with that is an introduction to **object-oriented thinking.**

The various objects have differing properties throughout the levels and these are detailed in the sections on each level. This is particularly noticeable in the Gorilla level.

For example, in the Gorilla level, the Animal object doesn't have direction because it has angle, which is a different form of movement to the Character Object and why we don't have one button for both types of object.

Similarly the Vehicle object doesn't have direction but does have angle.

We don't have one button for the Animal and Vehicle objects because they have a different default rotation style: the Vehicle faces the angle it's rotated to – whereas the Animal looks the same no

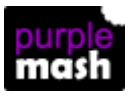

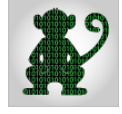

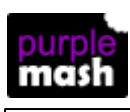

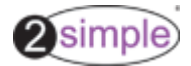

matter which way it is rotated.

This creates an interesting variety of movement styles. Try animating your Character and your Animal up a slope – the concept of "up", "down", "left" and "right" (Character) don't work for this but rotating the angle while facing the same way (Animal) does. What if you want your character to move uphill? Create an Animal object and change its image to that of a character. There's the interchangeability of the object types again, leading up to the abandonment of the term "Food" in Gorilla.

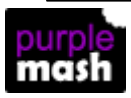

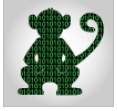

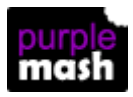

#### <span id="page-12-0"></span>**2.2 Chimp Level**

Chimp level is the simplest level of 2Code. It is aimed at beginning coders. If you follow the guided lessons or scheme of work children will use this level in years 1 to 4 depending upon ability.

The following section explains the [Objects](#page-12-1) and [Commands](#page-15-0) that are available in Chimp level.

#### <span id="page-12-1"></span>**2.2.1 Objects**

A 2Code program is created by adding objects such as characters in [design](#page-7-0) view and then changing the properties and adding commands for them to follow.

The following is an example of this process and applies to all levels of 2Code.

In design view, add a character by dragging it onto the coding window.

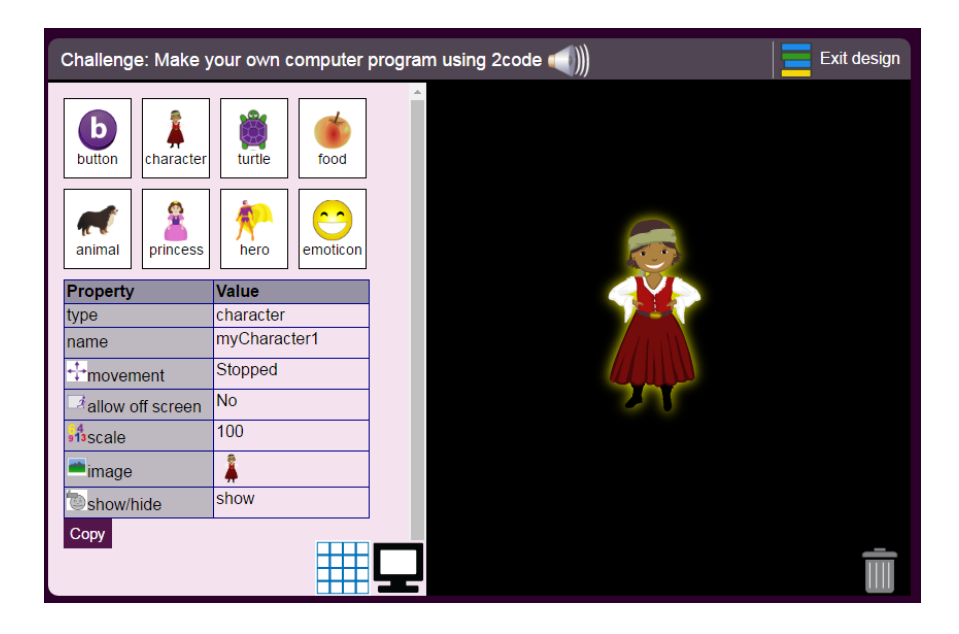

Set its image property to that of a monkey by double clicking on the image in the property box to the

left.

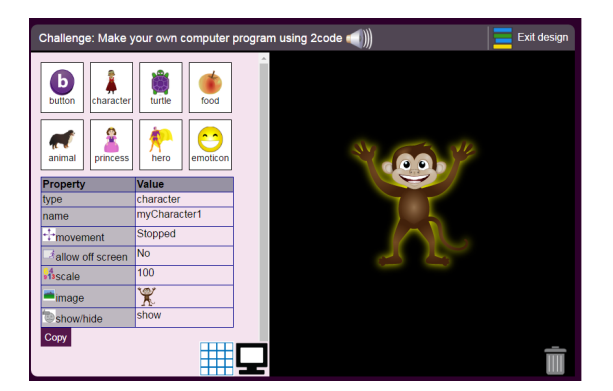

Exit design view and in code view, use commands to make the monkey look like it is jumping around when it is clicked.

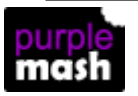

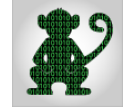

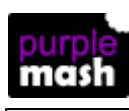

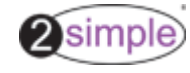

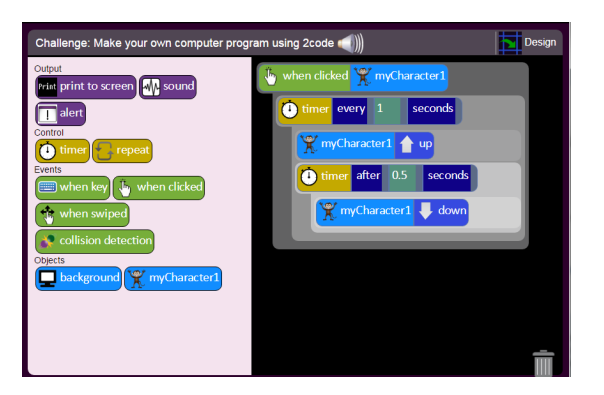

The table below shows the objects that are available in Chimp level. It also shows which properties and actions can be changed in design view, when you initially set up your design, or in code view. This means, for example, that you can change what an object looks like during the code running so you could turn a prince into a frog, or a daytime background into a night time background. The more advanced levels of 2Code allow more things to be changed.

When coding, the properties are shown in lilac and the actions in blue.

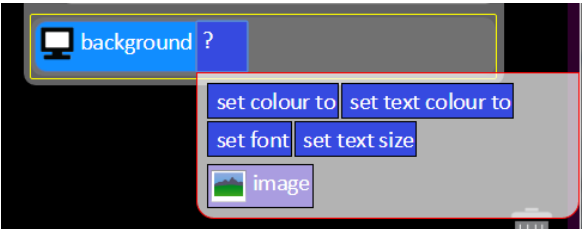

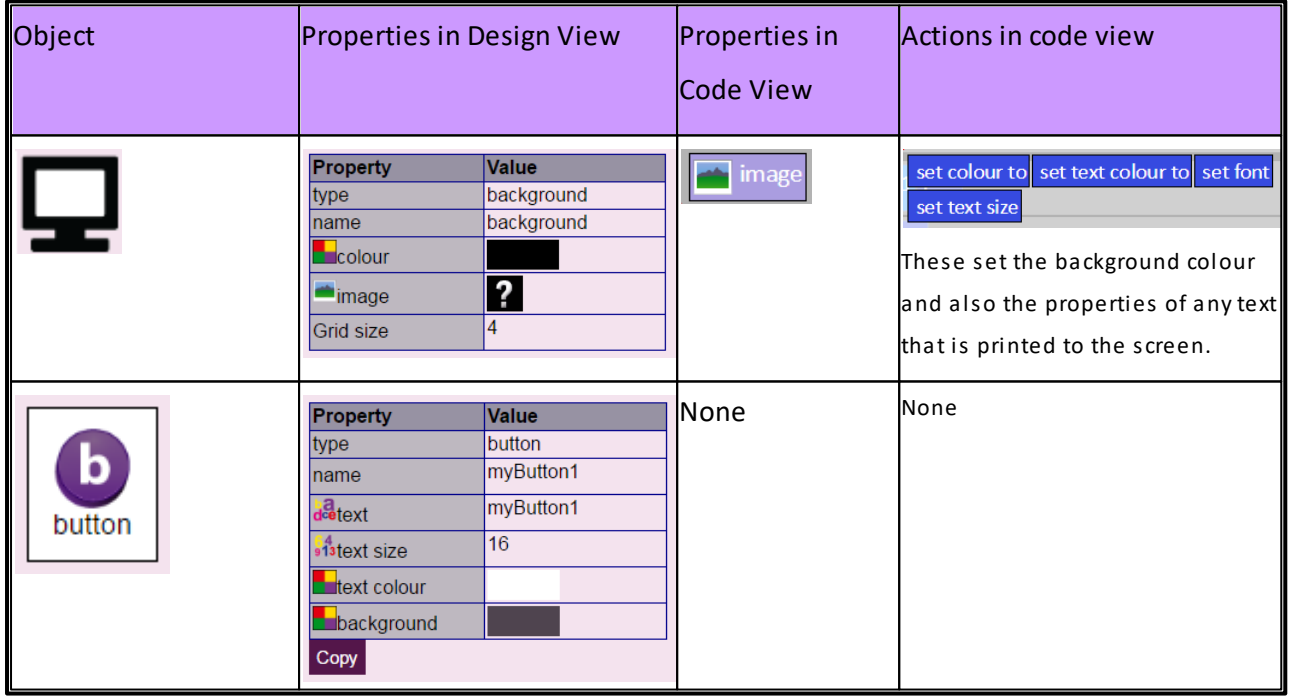

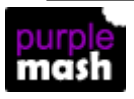

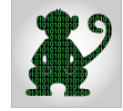

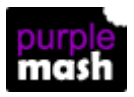

**Getting started 15**

2simple)

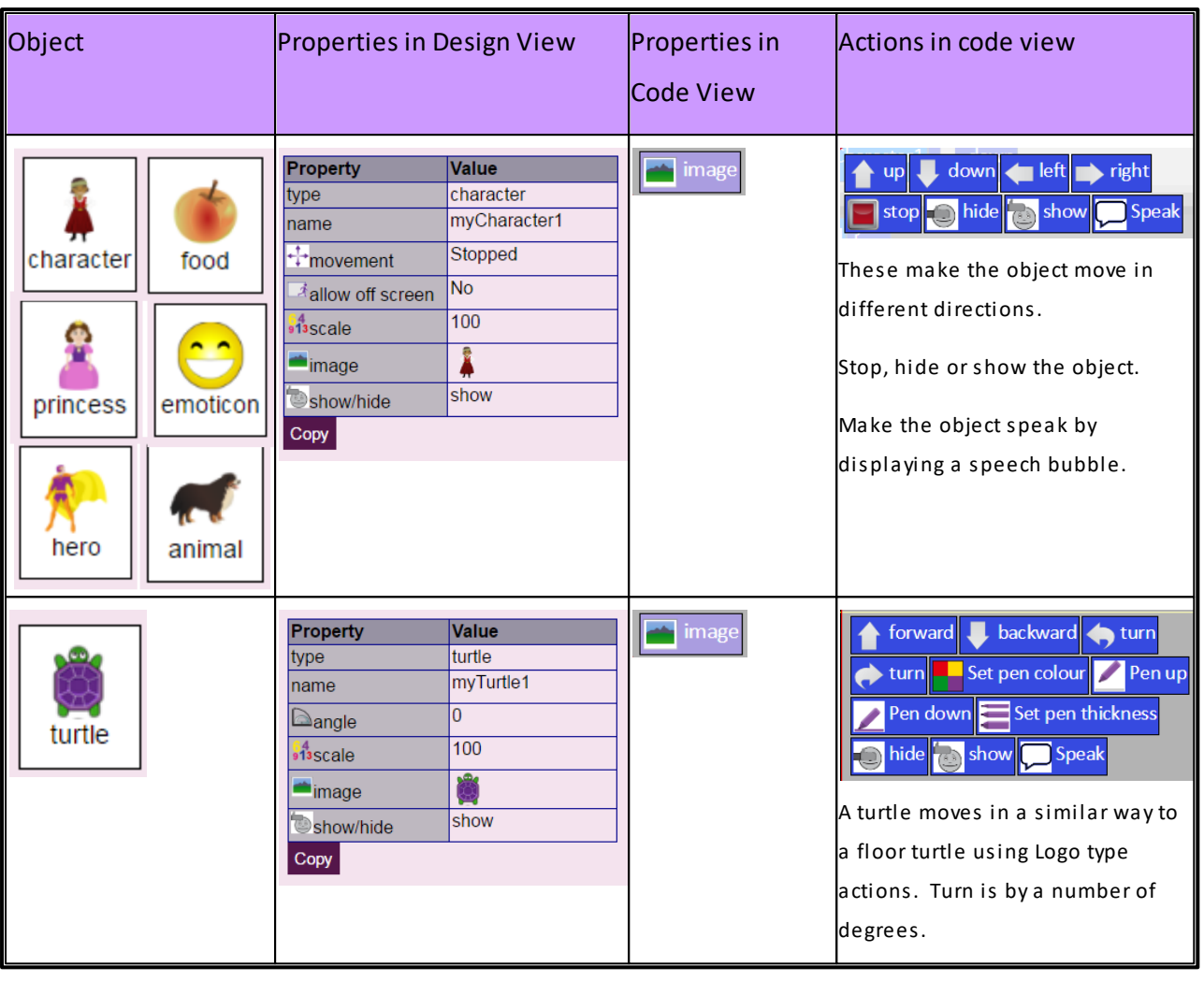

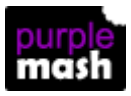

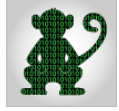

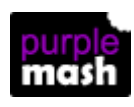

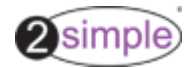

#### <span id="page-15-0"></span>**2.2.2 Commands**

The different types of commands are colour-coded to indicate their functions. In Chimp level, this includes Output (purple), Control (yellow), Events (light green). A [colour](#page-27-0) key is available for more details.

The commands available for each level are shown on the left-hand side above the objects.

When commands are dragged into the code window, 2Code will indicate the type of instructions that you need to add. For example, if you drag in a Print to Screen command, a text box will pop-up to indicate that you need to type in some text that the code will print to the screen. If you drag in a sound command, the sound picker window will open.

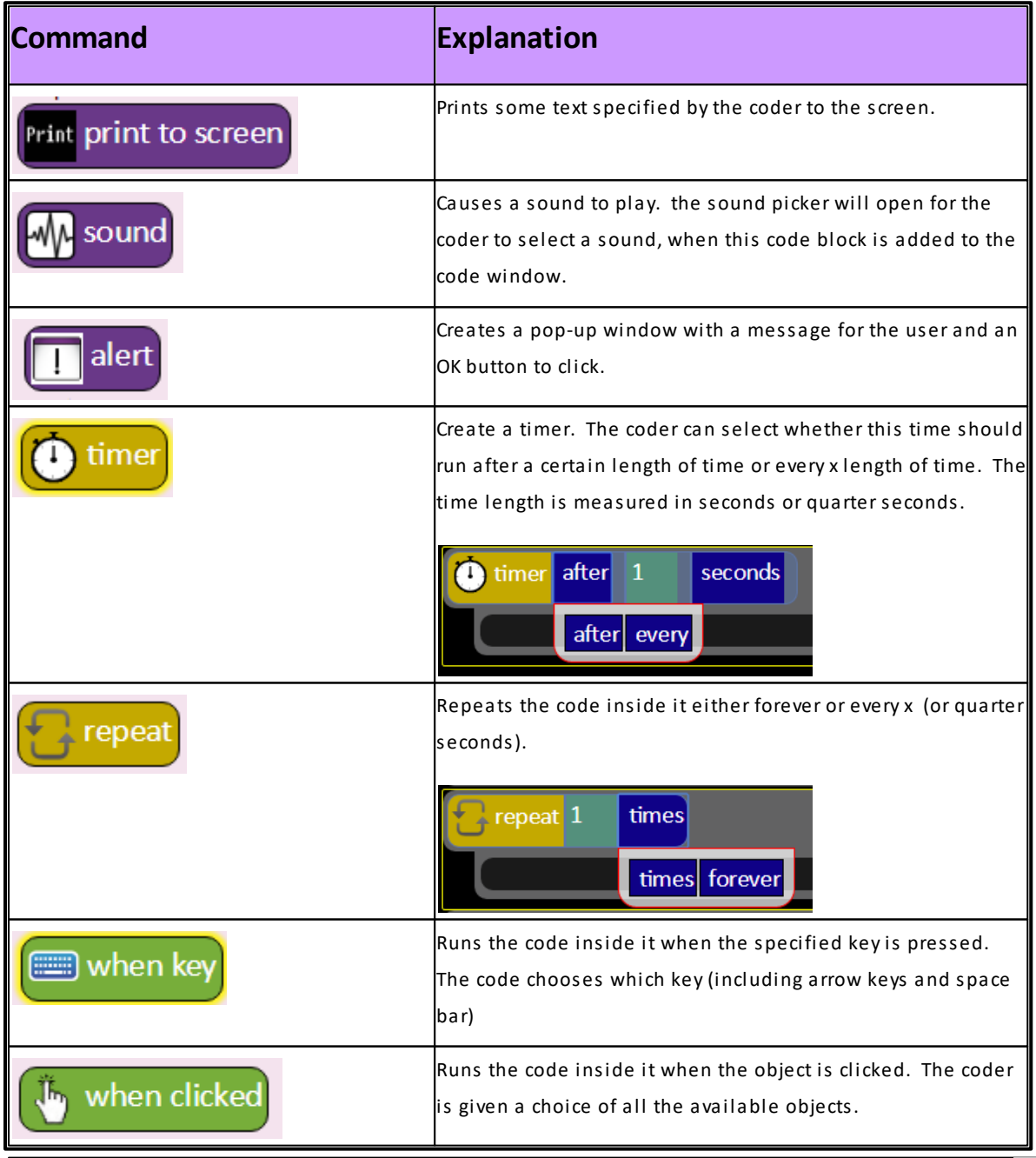

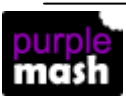

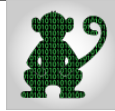

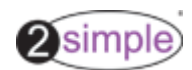

**Getting started 17**

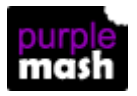

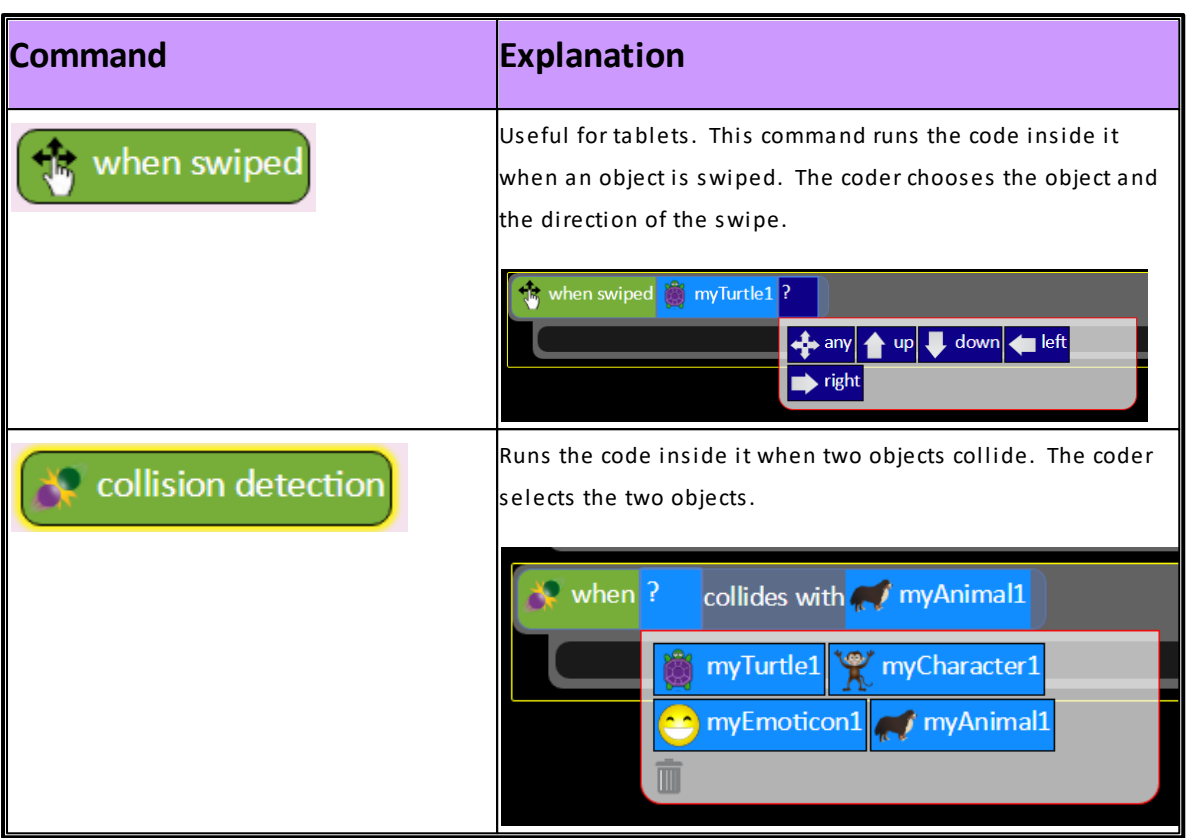

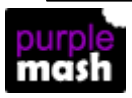

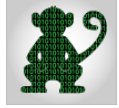

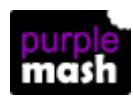

#### <span id="page-17-0"></span>**2.3 Gibbon Level**

Gibbon level is the second level of 2Code. If you follow the guided lessons orscheme of work children will use this level in years 4 to 6 depending upon ability.

The following sections explain the additional Objects, Commands and functionality that are available in Gibbon level, **that are additional or replace, those in Chimp level**.

#### <span id="page-17-1"></span>**2.3.1 Gibbon Objects**

Some of the objects from the Chimp level now have additional properties in design mode such as the xand y-coordinates.

Some of the Chimp object types do not appear in Gibbon as the user will now be familiar with changing the image of an object such as a character to make it look like a hero or princess if they wish.

Some of the object types are new.

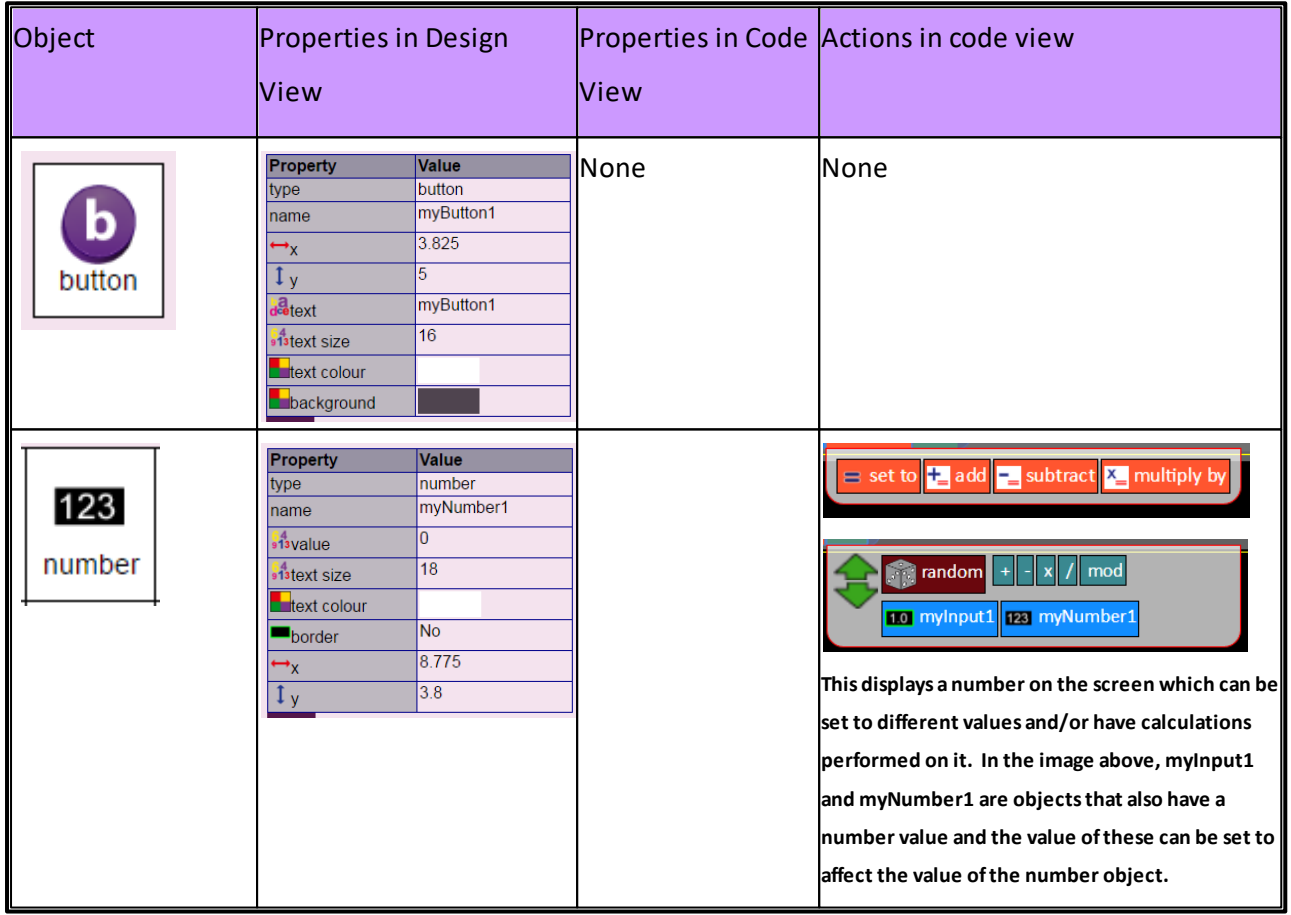

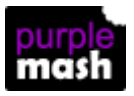

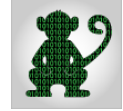

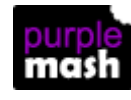

**Getting started 19**

2simple)

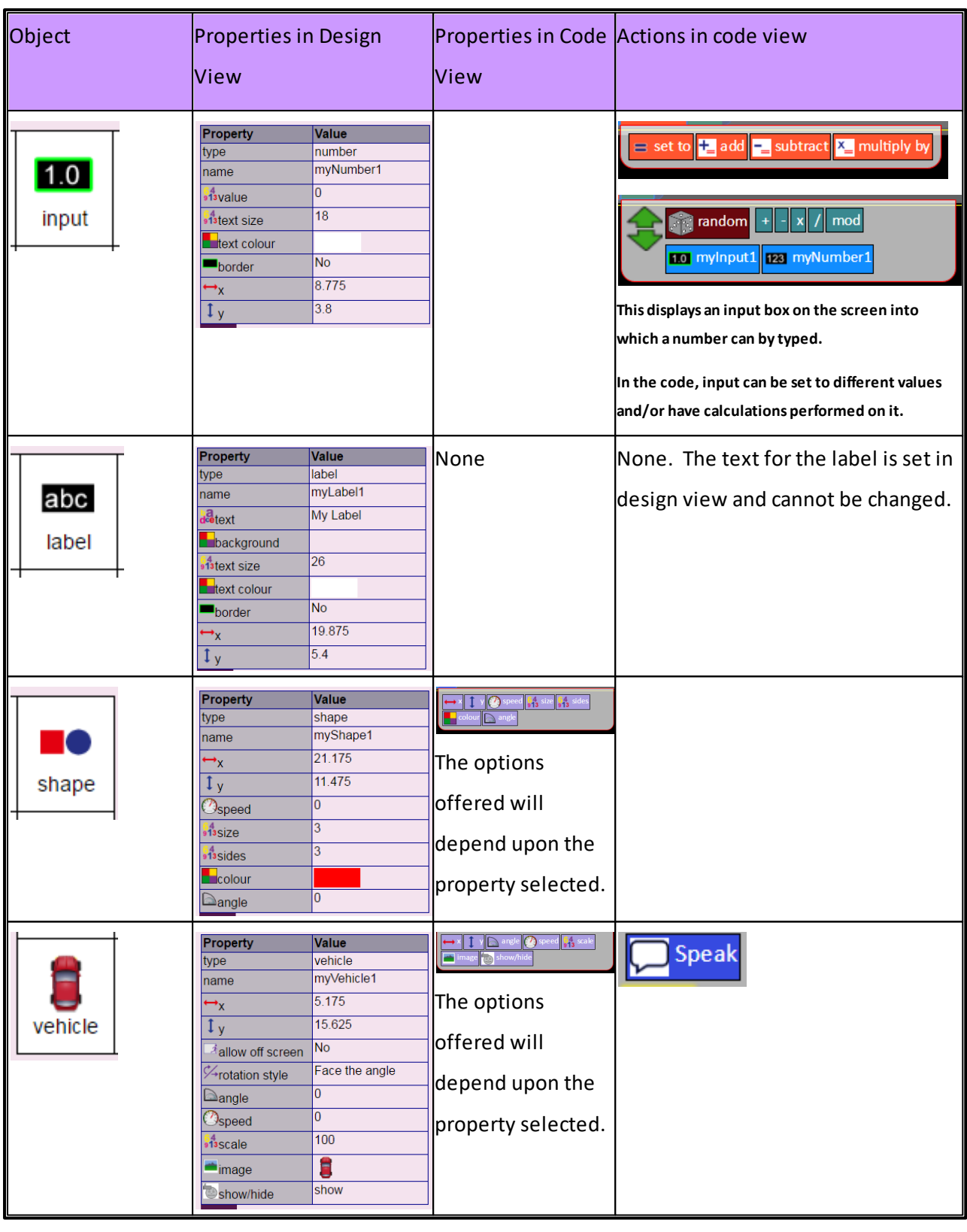

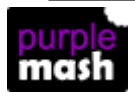

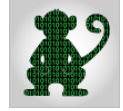

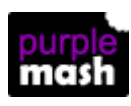

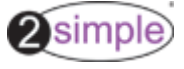

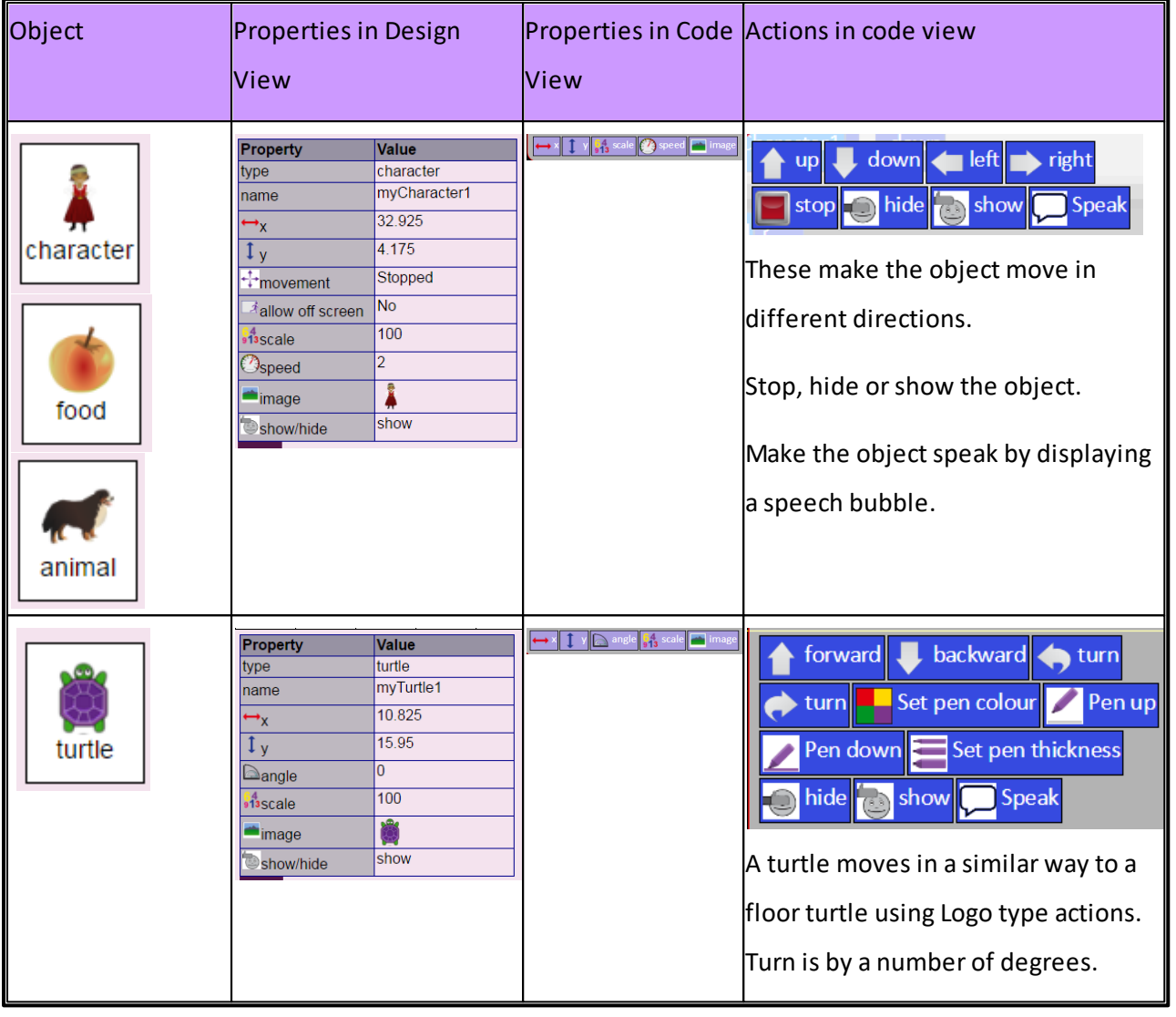

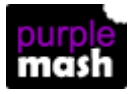

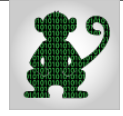

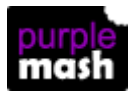

#### <span id="page-20-0"></span>**2.3.2 Gibbon Commands**

The Gibbon level introduces Input commands, shown dark blue. There are also additional Control commands including selection.

Variables are also introduced in the Gibbon level. These are explained in the [Variables](#page-22-0) section.

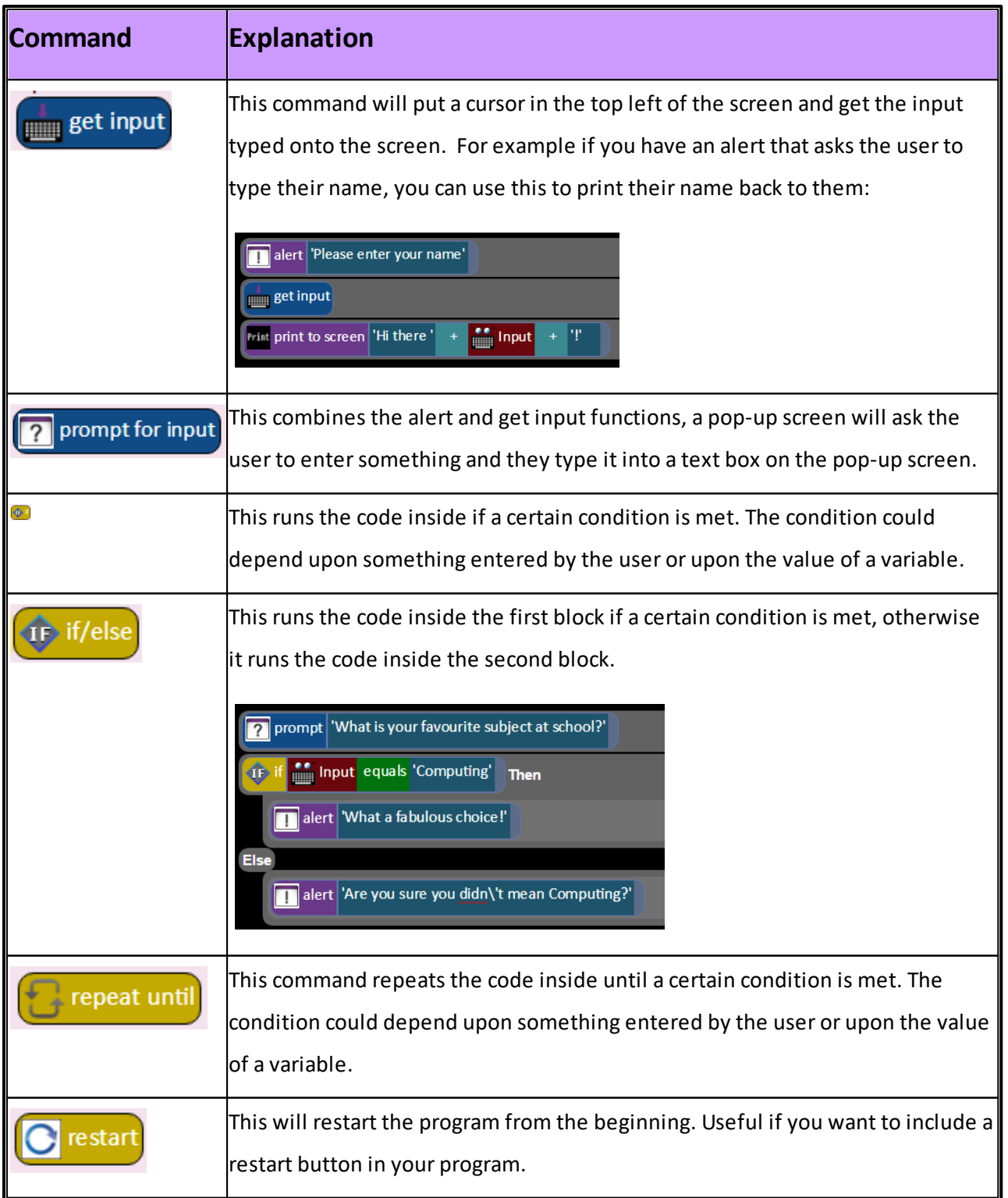

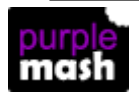

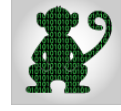

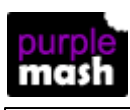

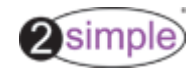

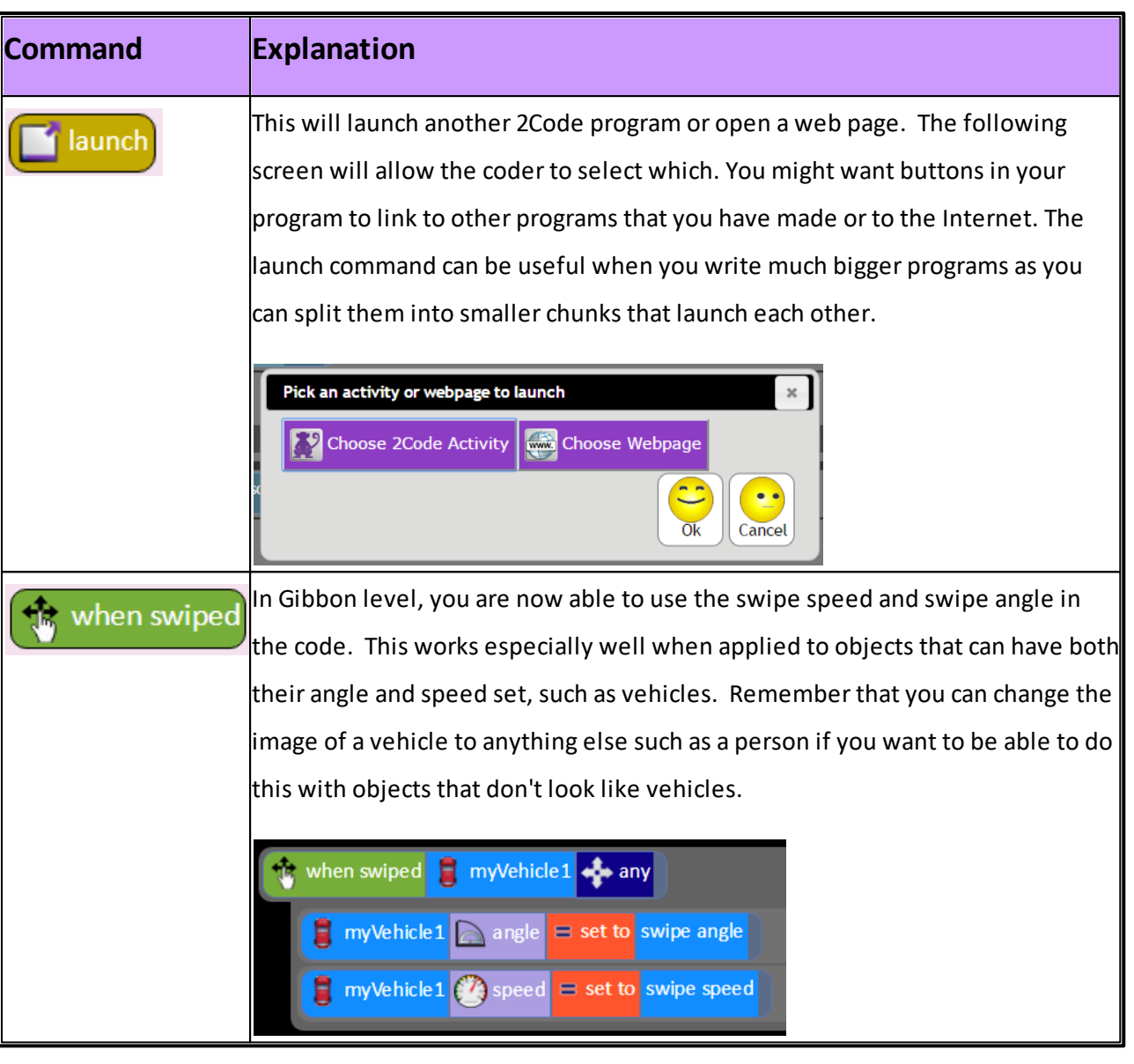

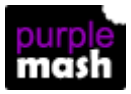

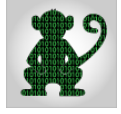

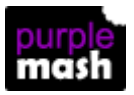

#### <span id="page-22-0"></span>**2.3.3 Variables**

Variables are used in a program to remember a piece of information.

In 2Code this can be text or a number.

It is usual to create all variables at the beginning of the code.

**UAR** create variable

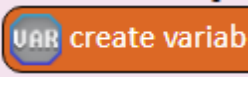

To create a variable, drag the command into the code window. You will then be

offered the choice of a number or text variable.

You should then give the variable a meaningful name so that you can easily add to or debug your program and you do not get confused about which variable is which.

You can set the initial value of the variable by typing it in and you are also given the choice to set it to a random animal, noun, verb or adjective.

To change the value of the variable use the command.

change variable

When you drag this into the code window, first select the variable by clicking on its name, then

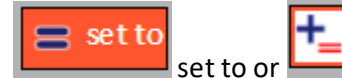

If the variable is a text variable, the add command will concatenate

the text. If it is a number it will add the new number on.

The following code will produce a list of random sentences:

add

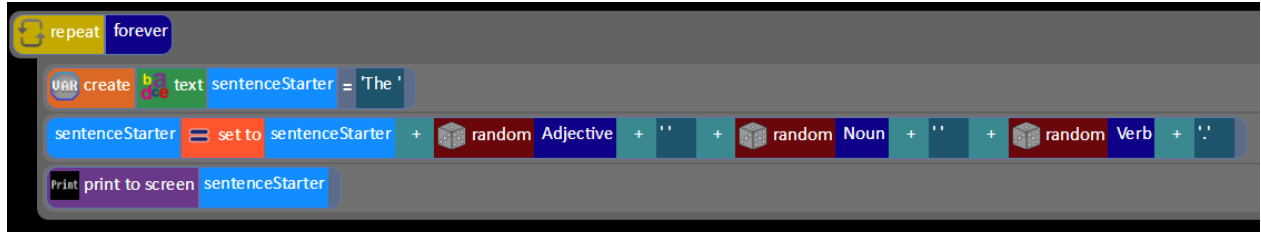

This code will produce the first 20 square numbers:

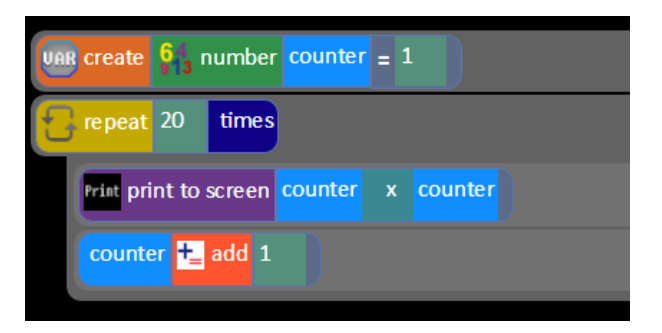

You can save input from the user into a variable and use this:

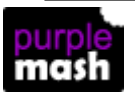

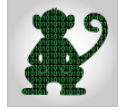

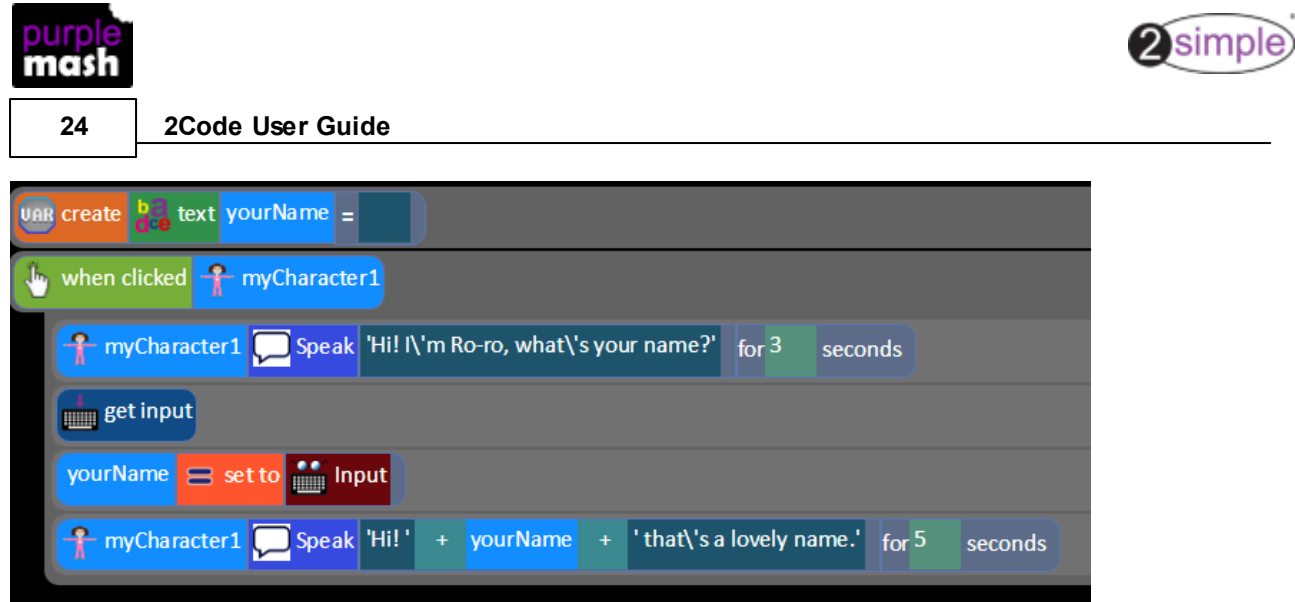

When in Play mode, the variable watch window will show the value of all of the variables for every object. The example below shows the variable watch window, the code and the output for a counter program.

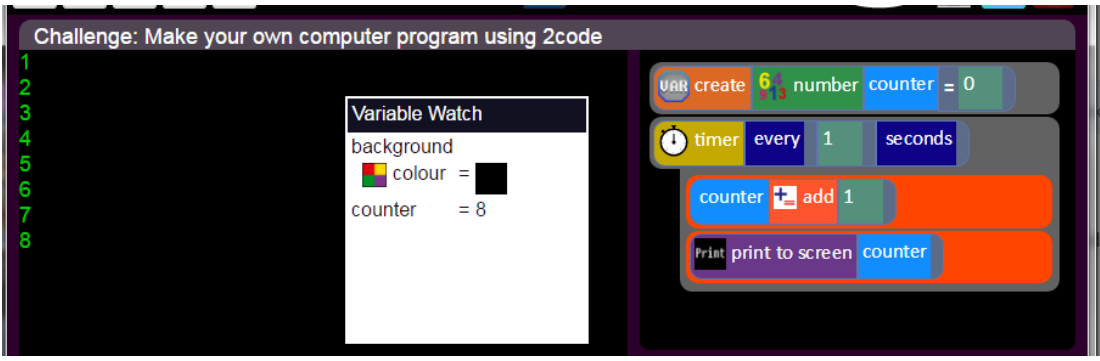

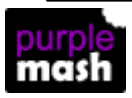

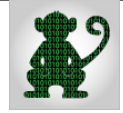

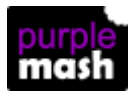

#### <span id="page-24-0"></span>**2.4 Gorilla Level**

Gorilla level is the third and highest level of 2Code. If you follow the guided lessons orscheme of work children will use this level in years 4 to 6 depending upon ability.

The following section explains the additional Objects, Commands and functionality that are available in Gorilla level **that are additional or replace, those in Gibbon level**.

#### <span id="page-24-1"></span>**2.4.1 Gorilla Objects**

The text object replaces the Label object. This has more properties to define the look of the text and can be hidden/shown.

The vehicle, animal and character objects have an additional property called friction. This makes the object slow down after it has started moving to model friction in real-life.

There is a new object called Walls that appears in design view next to the background object. You use this to draw barriers in your program and events can occur when other objects collide with the walls.

The food object has been renamed 'Object' and highlights an important concept as children progress from Chimp through Gibbon to Gorilla: everything you add is an Object. The Button is an object, so too is the Number and Input, Text, Shape, Turtle, Character, Animal, and Vehicle. In the guided lessons, the custom object types, such as the Tuna, Trout and Clown objects, are subtypes of the Animal object; the Knight object in Guard the Castle is a subtype of the Character object. Introducing distinct types and then progressing to object once they're familiar with that is an introduction to object-oriented thinking.

The various object have differing properties throughout the levels and these are detailed in the sections on each level. This is particularly noticeable in the Gorilla level.

For example, in the Gorilla level, the Animal object doesn't have direction because it has angle, which is a different form of movement to the Character Object and why we don't have one button for both types of object.

Similarly the Vehicle object doesn't have direction but does have angle.

We don't have one button for the Animal and Vehicle objects because they have a different default rotation style: the Vehicle faces the angle it's rotated to – whereas the Animal looks the same no matter which way it is rotated.

This creates an interesting variety of movement styles. Try animating your Character and your Animal up a slope – the concept of "up", "down", "left" and "right" (Character) don't work for this but rotating the angle while facing the same way (Animal) does. What if you want your character to move uphill?

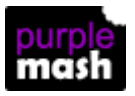

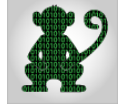

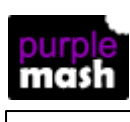

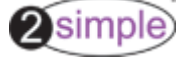

Create an Animal object and change its image to that of a character. There's the interchangeability of the object types again, leading up to the abandonment of the term "Food" in Gorilla.

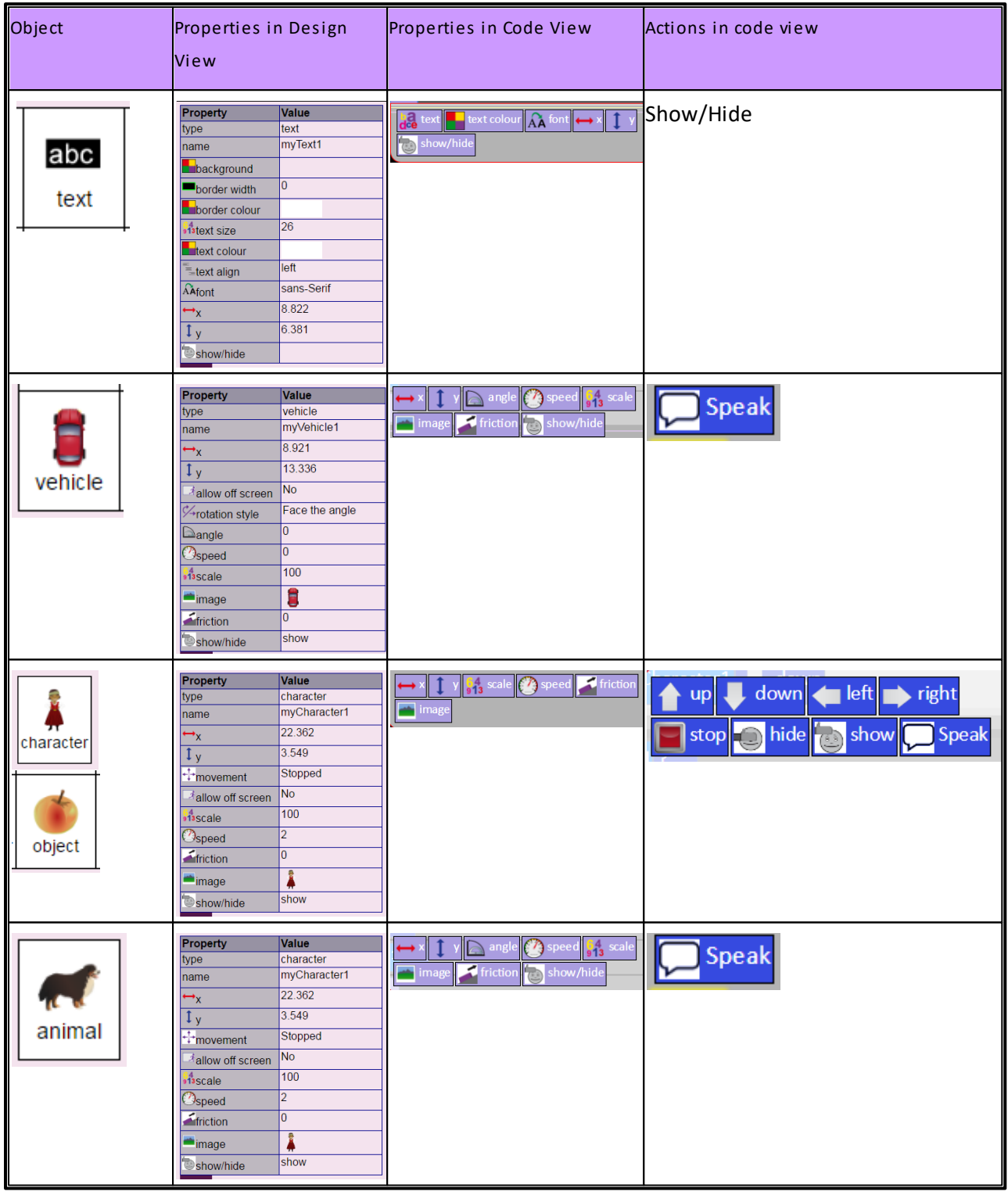

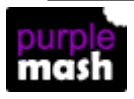

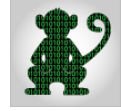

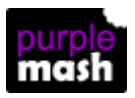

#### <span id="page-26-0"></span>**2.4.2 Using tabs**

Tabs are introduced in the Gorilla level because children are probably writing increasingly complex programs. These help them organise their program into different tabs.

To add a tab, click the plus symbol

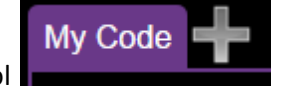

This will require you to give your tabs names. Name them with something that indicates their function so that code can easily be found.

2Code runs the code from left to right. To see this in action, run the code in step mode.

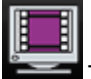

There is a helpful video about the use of tabs in the video help area of 2Code. This shows how to move code between tabs and how to delete and reorder tabs.

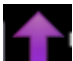

To move code, select the block that you wish to move then click on the purple arrow which appears next to the tabs. Select the tab to move the code to.

To re-order tabs, drag them into the order that you wish them to have.

Can move code to a different tab using the arrow key

To delete tab, drag it to the bin at the bottom right.

In run mode, the tabs switch view to wherever the currently active code is.

#### <span id="page-26-1"></span>**2.5 Glossary**

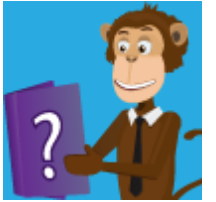

A searchable glossary of coding terms used within 2Code can be found on the main [2Code](https://www.purplemash.com/#tab/pm-home/tools/2code_lessons) page as well as on the 2Code [teacher](https://www.purplemash.com/#tab/teachers/guides_and_resources/2code_guides_and_resources) page

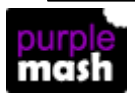

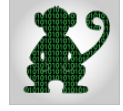

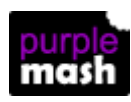

### <span id="page-27-0"></span>**2.6 2Code Colour Key**

This is a summary of what the different colours used within 2Code denote.

For more information on these terms please refer to the rest of this guide, to the code glossary and the tutorial videos.

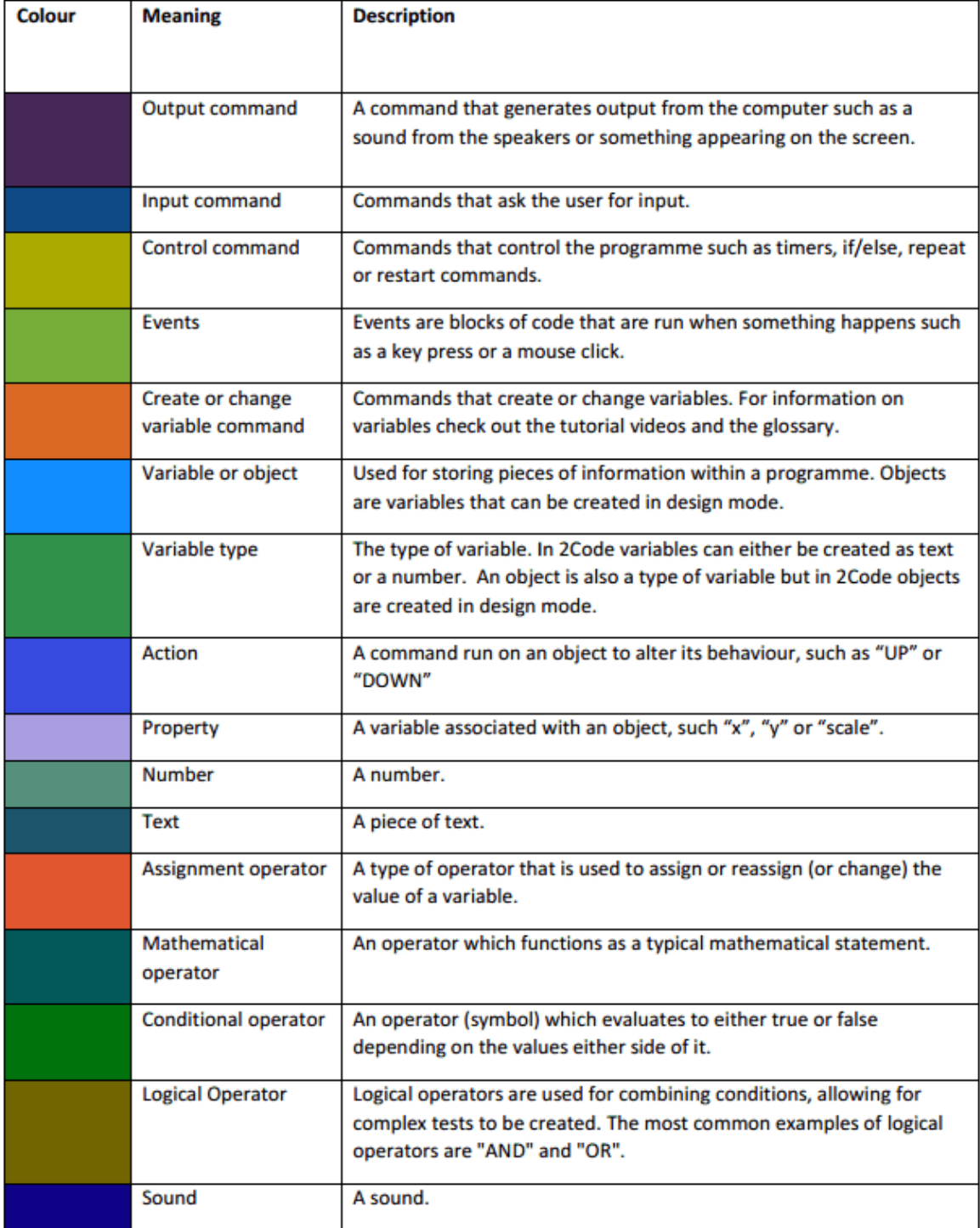

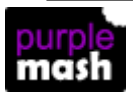

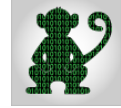

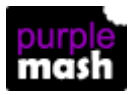

#### <span id="page-28-0"></span>**2.7 Sharing**

Once a 2Code program has been saved into Purple Mash, it can be shared by clicking on the globe

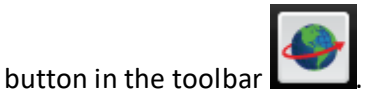

See the [sharing](https://www.purplemash.com/site#app/guides/sharelinkguide) guide in Purple Mash for further information about sharing work.

Links to your file will launch the 2Code program in a web browser in full screen mode and the embed code can be used to embed a 2Code program into a blog or a website. A Purple Mash login is not required to run a shared 2Code program.

#### <span id="page-28-1"></span>**2.8 Real code mode**

On the more advanced lessons and Free Code modes it is possible to click the real code button and see the code in a simple subset of JavaScript.

The code can be edited in "real code" mode and clicking the "edit blocks" button will bring the user back to the usual graphical representation.

If the user types code into real code window that is syntactically incorrect (e.g. deleting a required } curly bracket), the real code window will flash red. Changing back to "edit blocks" will restore the code to the last state that was syntactically valid.

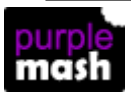

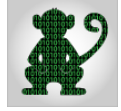

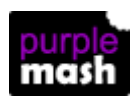

### <span id="page-29-0"></span>**3 Guided Lessons**

2Code contains a series of lessons which will guide children through creating simple programs. The lessons are split into stages; Chimp, Gibbon and Gorilla. See the table below for suggested age ranges for these.

The lessons are found on the main [2Code](https://www.purplemash.com/#tab/pm-home/tools/2code_lessons) page. There are also guided assessment tasks at the end of each level, these test whether children have grasped the coding skills of that level and produce a report for teachers of how well the children tackled the challenges. The assessment tasks are not visible to pupils unless set as 2Dos so children cannot try them out unless they are set for them.

Use these links for

**[Solutions](https://www.purplemash.com/#tab/Teachers/guides_and_resources/2code_guides_and_resources/2code_guided_lessons_resources)** 

Lesson [objectives](https://www.purplemash.com/#tab/Teachers/guides_and_resources/2code_guides_and_resources/2code_guided_lessons_resources)

Guided [Assessment](https://www.purplemash.com/#tab/Teachers/guides_and_resources/2code_guides_and_resources/2code_guided_lessons_resources) tasks.

Additional [assessment](https://www.purplemash.com/#tab/Teachers/guides_and_resources/2code_guides_and_resources/2code_guided_lessons_resources) materials

All these resources can be found in Purple Mash Teachers area/2Code [Teachers](https://www.purplemash.com/#tab/pm-home/tools/2code_lessons/2code_guides_and_resources) area/Guided [Lessons](https://www.purplemash.com/#tab/pm-home/tools/2code_lessons/2code_guides_and_resources/2code_guided_lessons_resources) & [Solutions.](https://www.purplemash.com/#tab/pm-home/tools/2code_lessons/2code_guides_and_resources/2code_guided_lessons_resources)

There are three levels of lessons. Approximate years are given but in practice the year for particular children will vary.

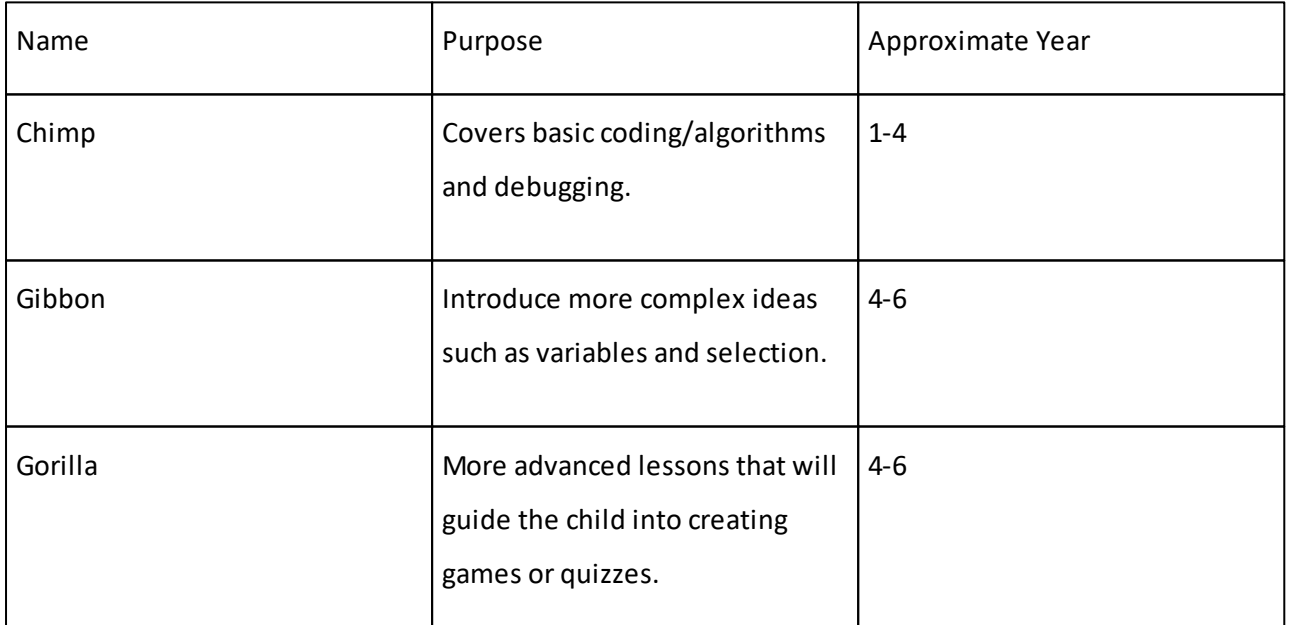

Linked to these, are the [Debugging](#page-38-0) challenges, which are discussed in the relevant section.

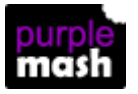

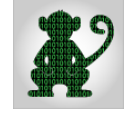

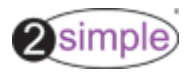

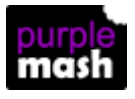

**Guided Lessons 31**

#### <span id="page-30-0"></span>**3.1 Scores**

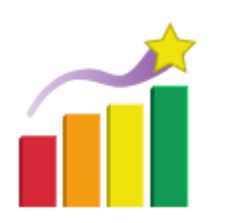

In a 2Code activity pupils are awarded 5 stars if they don't use any hints. Each hint reduces the number of stars they are awarded by 1. These scores are reported to teachers in the same way as other Purple Mash activities by using the Scores Report tool in the Teachers Admin section.

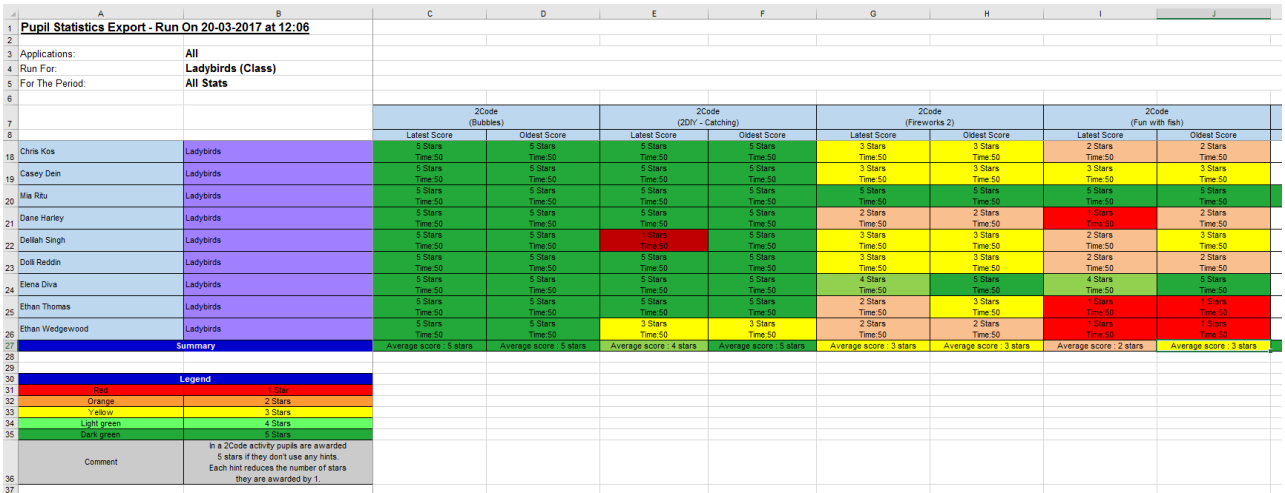

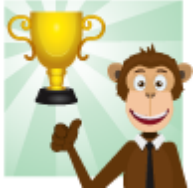

Pupils can see their scores for the guided lessons using the My 2Code Scores link on the

main 2Code page.

This shows the activities that they have done, when they did the activity, the number of stars achieved and the time taken.

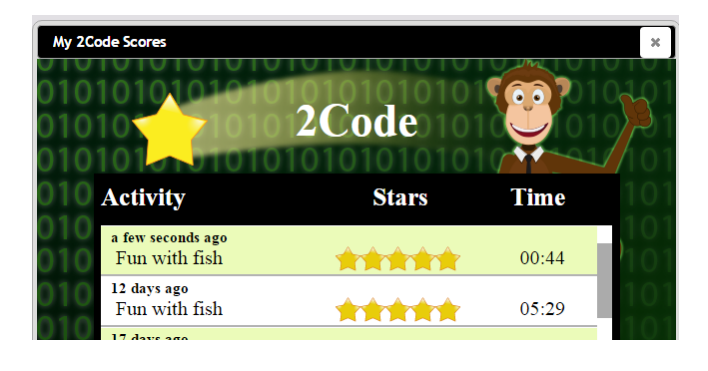

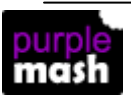

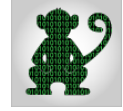

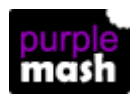

# <span id="page-31-0"></span>**4 Free code**

In Free Code mode, children can create any kind of program they like. There is a Free Code Tool for each of the levels of [2Code](https://www.purplemash.com/#tab/pm-home/tools/2code_lessons). The Free Code button is found on the main 2Code Page, in each of the levels sections and also in a section called Free Code.

The Purple Mash Computing Scheme of Work has a Coding Unit in each year group that uses Free Code as well as some of the guided activities. Details of the [Scheme](https://www.purplemash.com/#tab/teachers/computing_sow) of Work can be found on the Scheme of Work [pages](https://www.purplemash.com/#tab/teachers/computing_sow) or in the Free Code Plans and [Resources](https://www.purplemash.com/#tab/teachers/guides_and_resources/2code_guides_and_resources/2code_free_code_sow) section of the [teacher](https://www.purplemash.com/#tab/teachers/guides_and_resources/2code_guides_and_resources) 2Code area.

This table contains a summary of the **Coding Unit** contents in each year group of the Scheme of Work. The lessons show a progression of knowledge and skills from lesson to lesson and year to year. Children who have not used 2Code before will benefit by starting on lessons aimed at younger children. Teachers who are not familiar with the tools in 2Code might find reviewing the lessons for younger children helpful to build up their own knowledge.

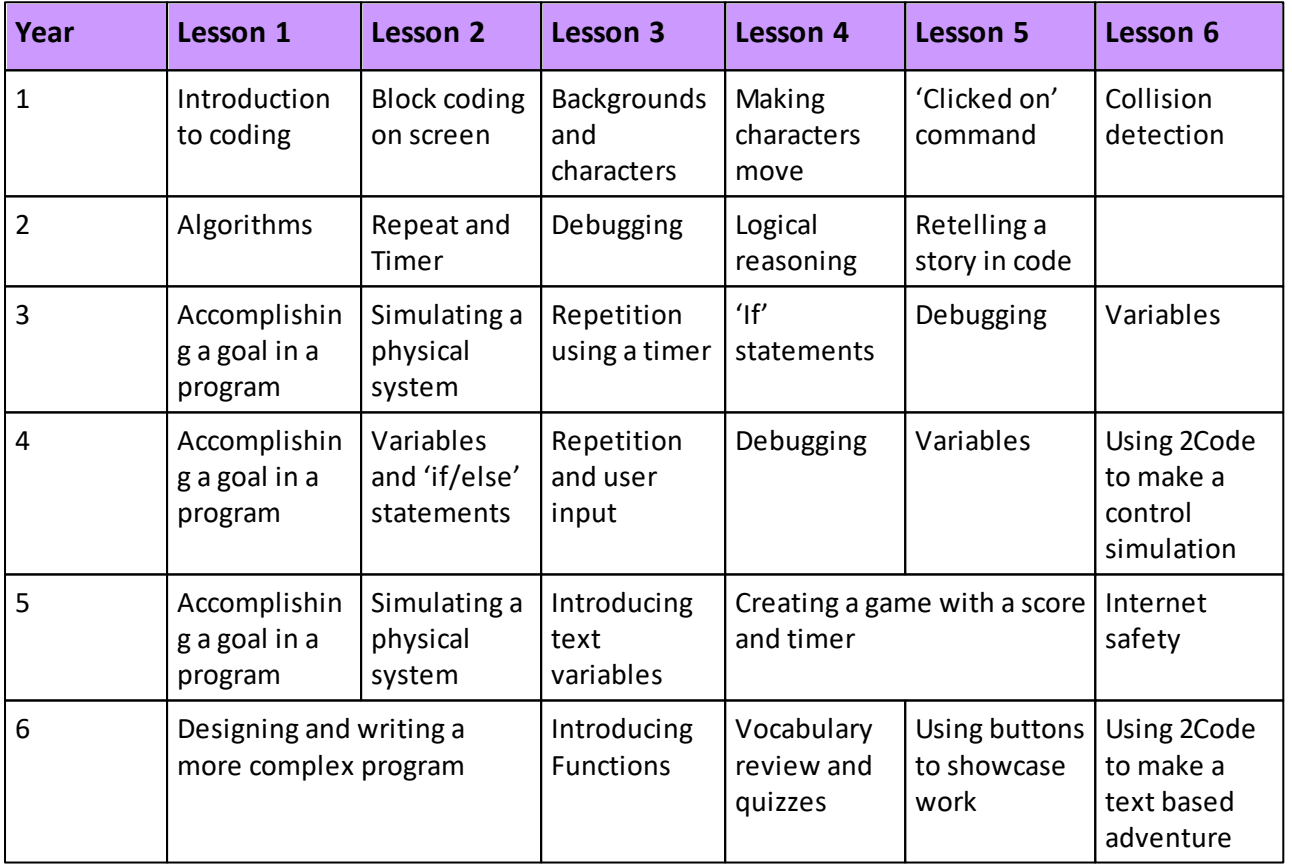

The tables on the following pages show the lesson aims and success criteria in each year group.

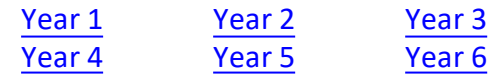

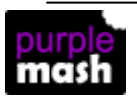

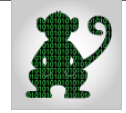

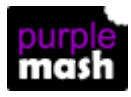

**Free code 33**

2simple)

### <span id="page-32-0"></span>**4.1 Year 1**

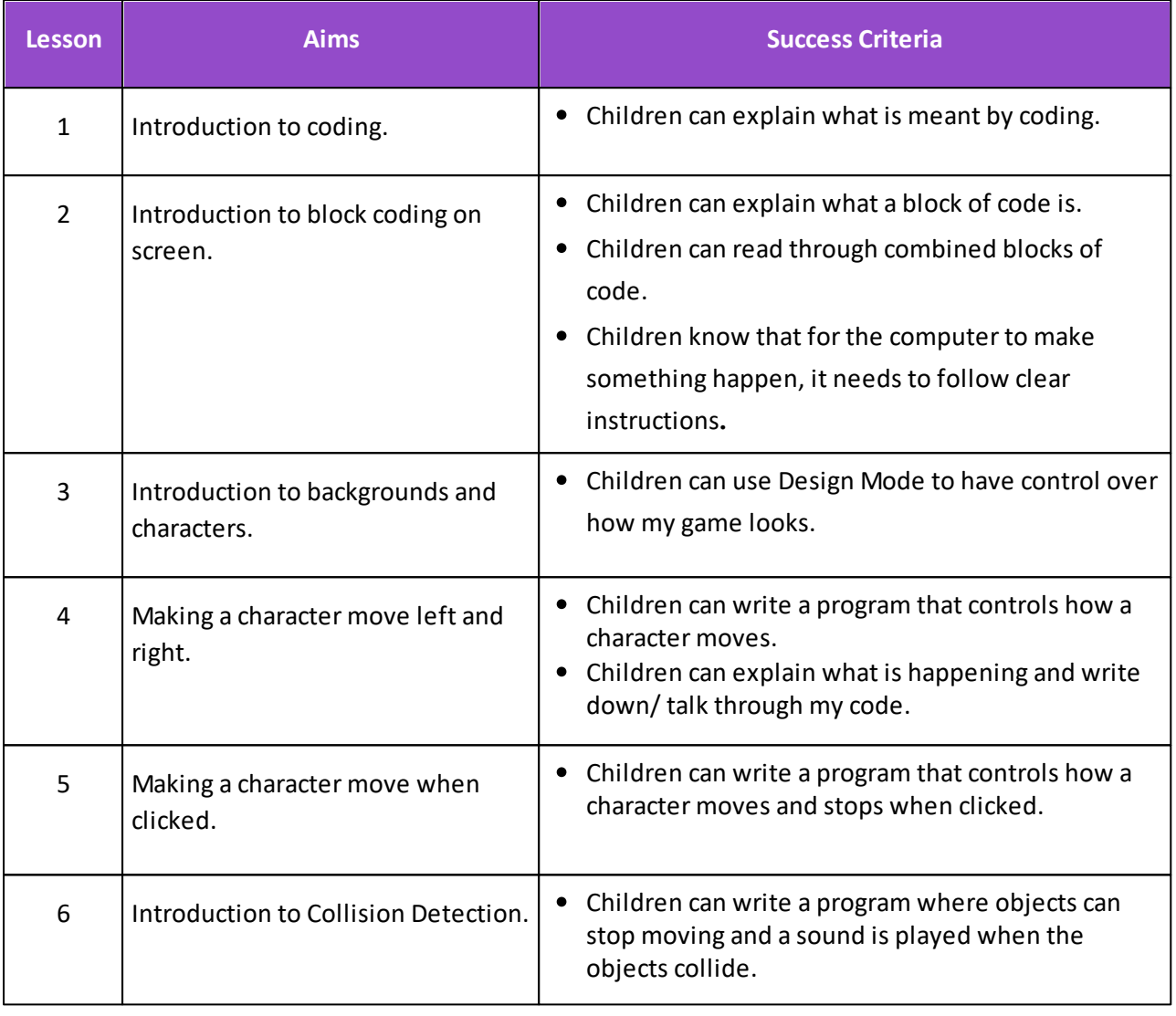

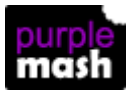

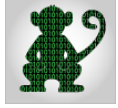

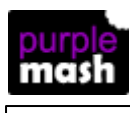

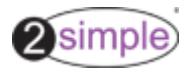

### <span id="page-33-0"></span>**4.2 Year 2**

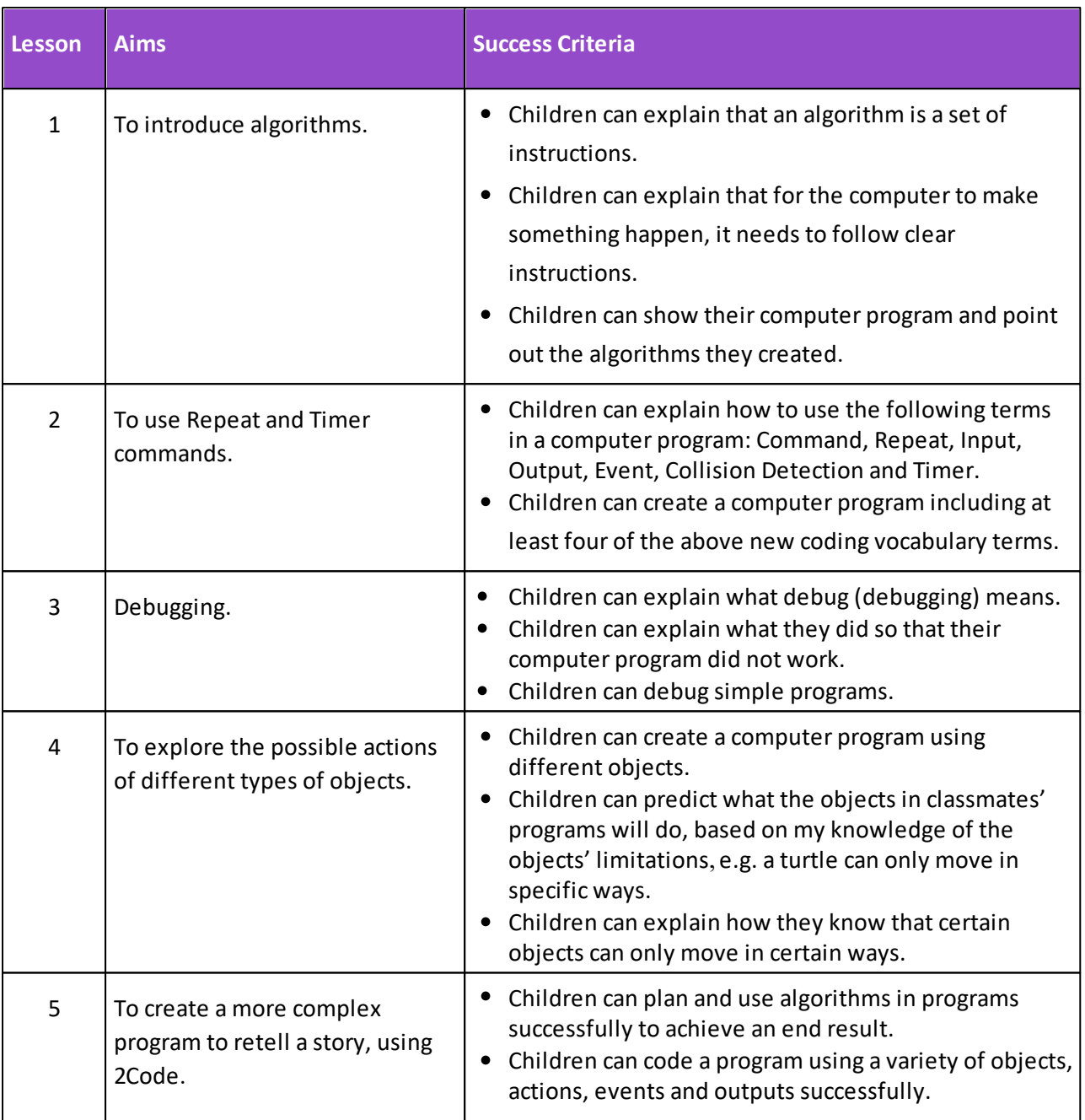

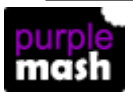

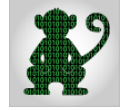

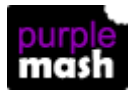

**Free code 35**

2simple)

### <span id="page-34-0"></span>**4.3 Year 3**

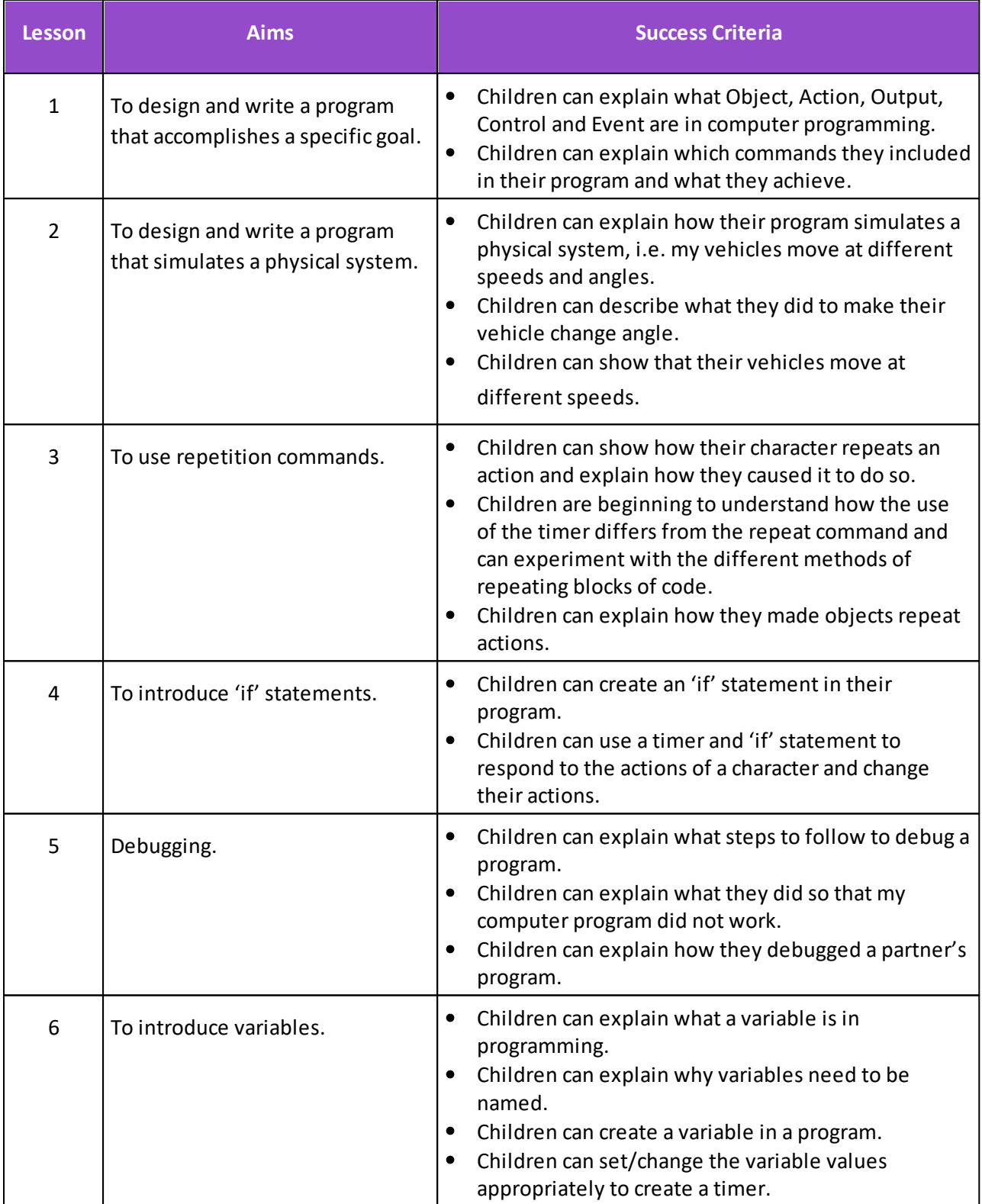

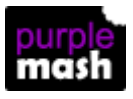

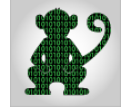

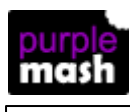

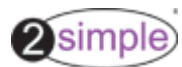

### <span id="page-35-0"></span>**4.4 Year 4**

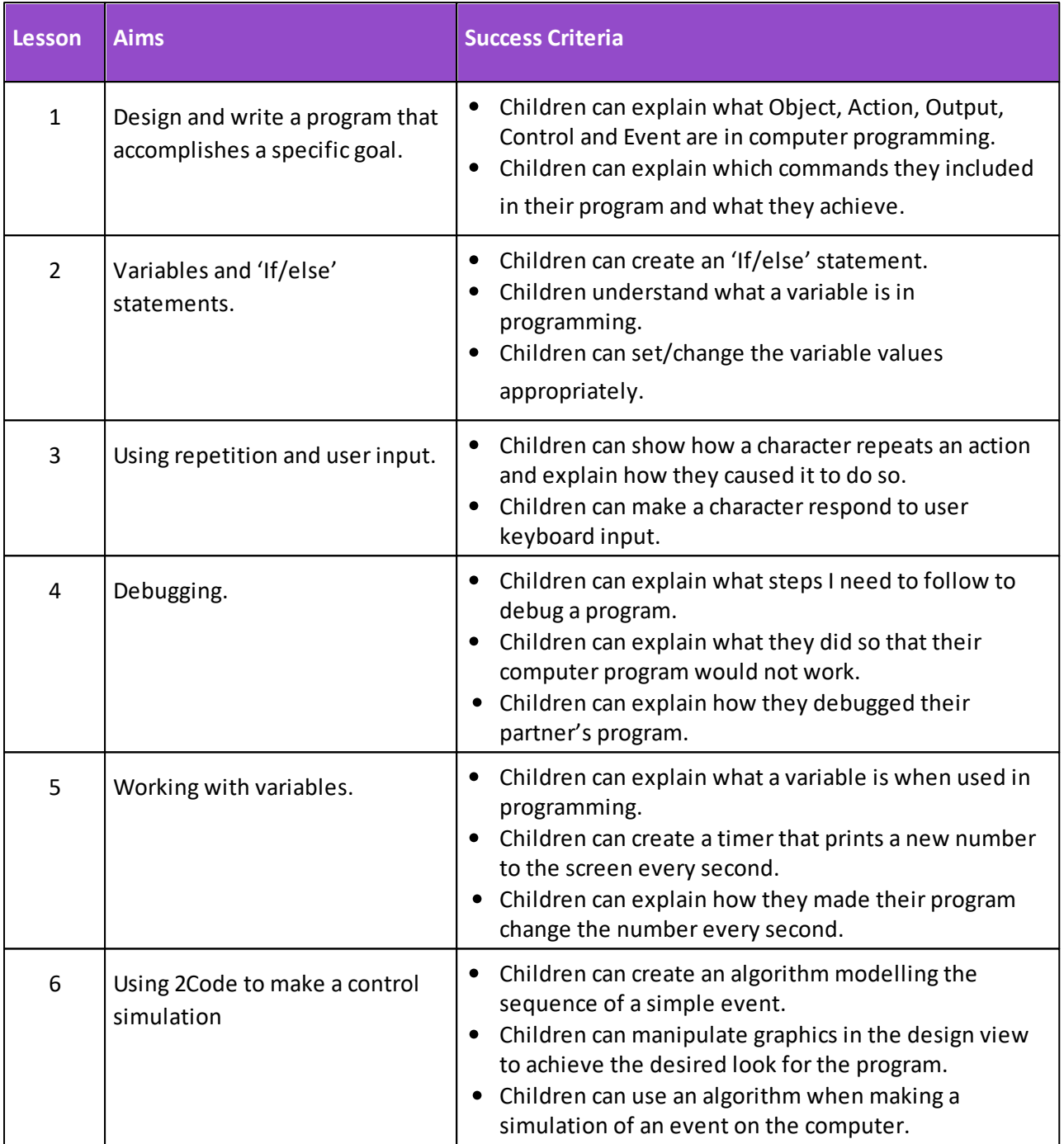

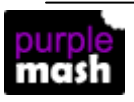

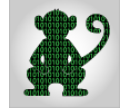

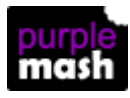

**Free code 37**

2simple)

### <span id="page-36-0"></span>**4.5 Year 5**

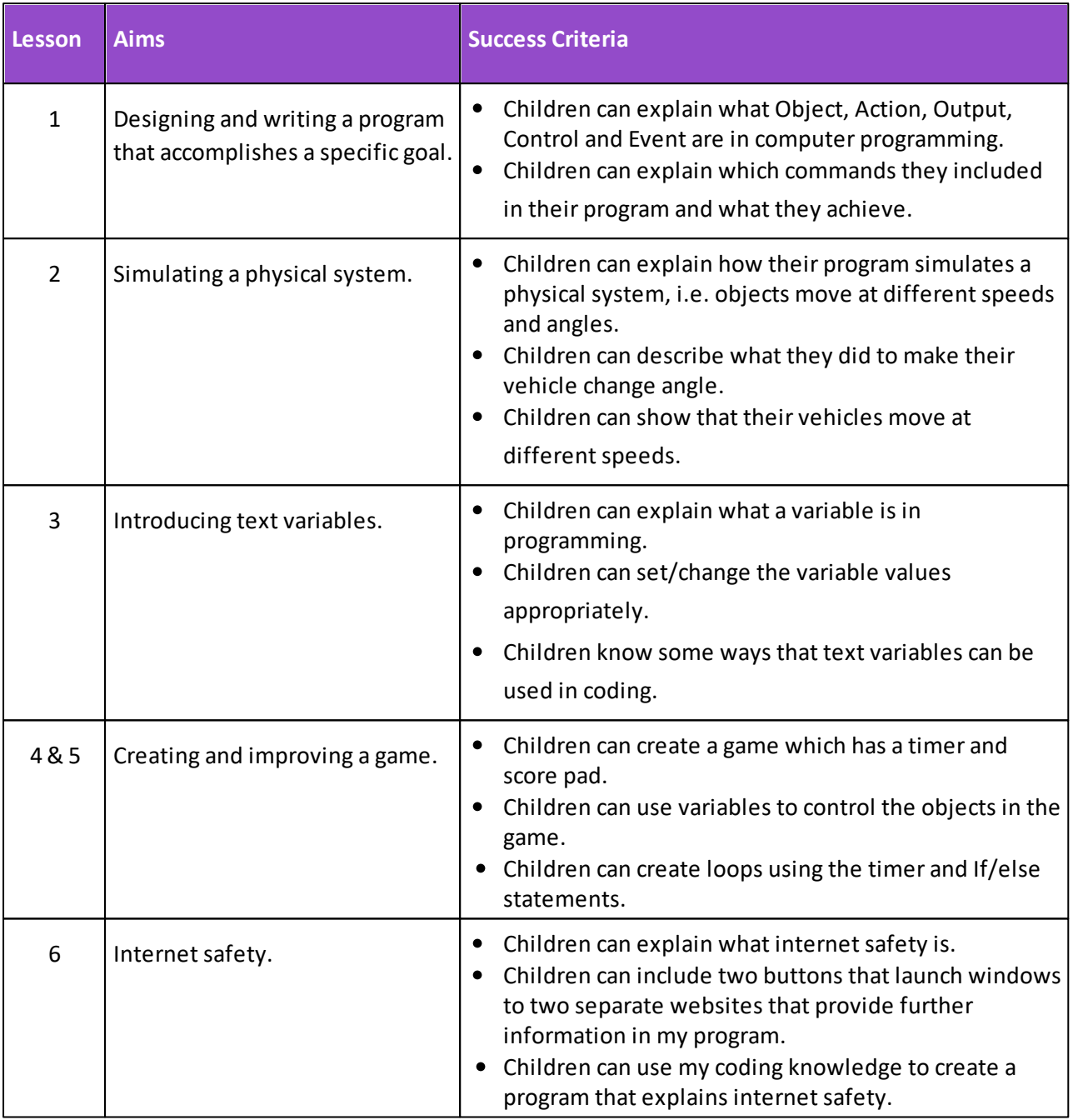

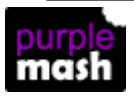

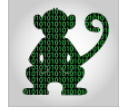

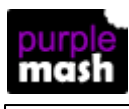

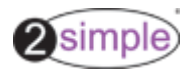

### <span id="page-37-0"></span>**4.6 Year 6**

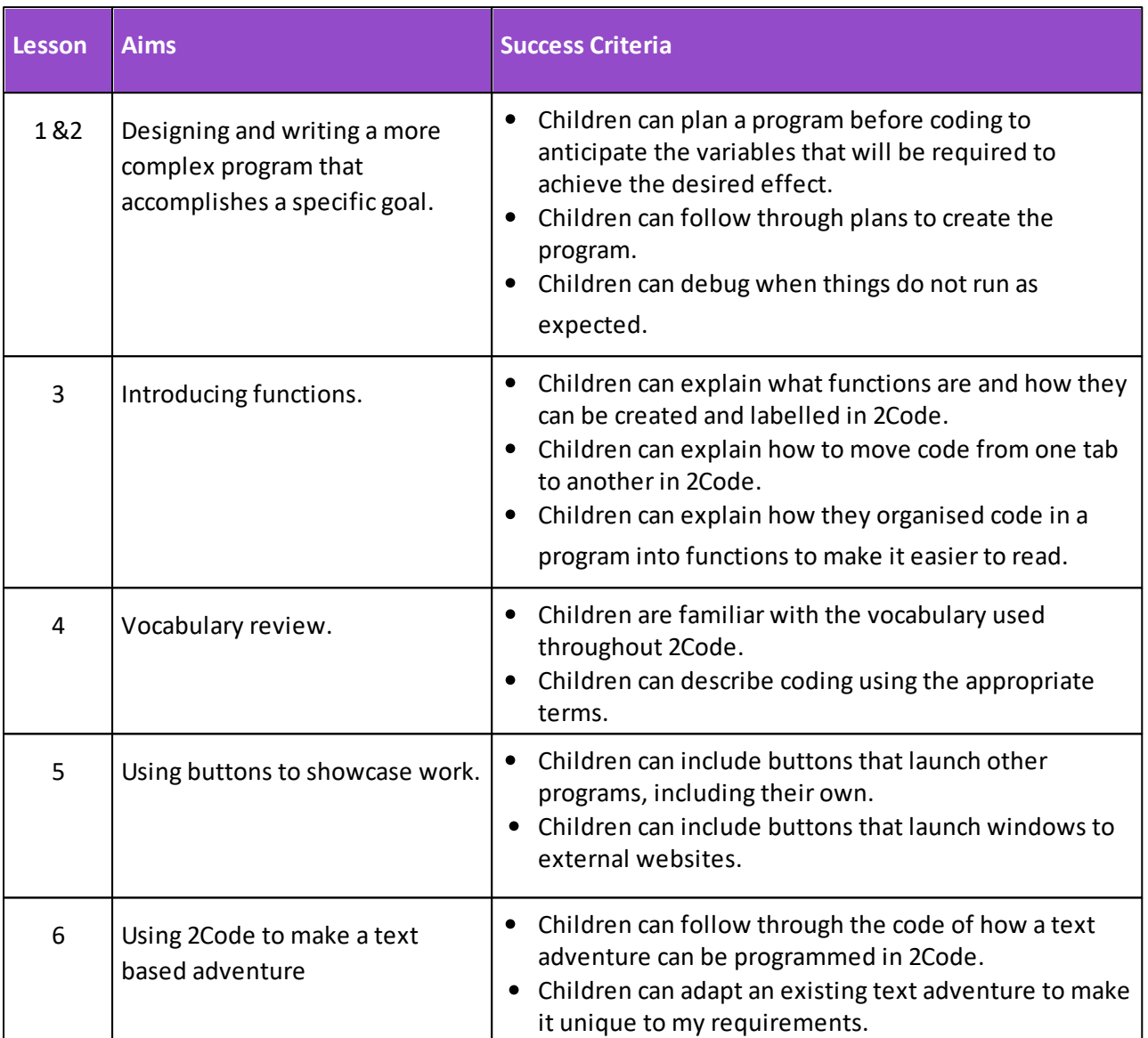

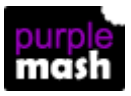

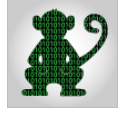

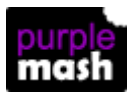

## <span id="page-38-0"></span>**5 Debugging Challenges**

A debugging challenge consists of a broken program that the child is prompted to fix.

There are debugging challenges for each level of 2Code and these are incorporated into both the Free Code lessons and the Guided lessons.

The debugging challenges are found on the main [2Code](https://www.purplemash.com/#tab/pm-home/tools/2code_lessons) page beneath the guided lessons.

## <span id="page-38-1"></span>**6 Coding Principles**

These are some additional activities that are referenced by some of the scheme of work lesson plans.

They explore coding functionality and coding structure that is common in many coding languages used to write programs that we use.

They are structured in the same way as the guided lessons and work as self contained activities to introduce children to a topic and give them practical tasks to complete.

They are separated from the general guided activities because they are activities without graphical embellishments that focus on the pure principals of coding – looping, handling input and arithmetic.

The current Coding Principles activities are:

#### **Coding Principles:**

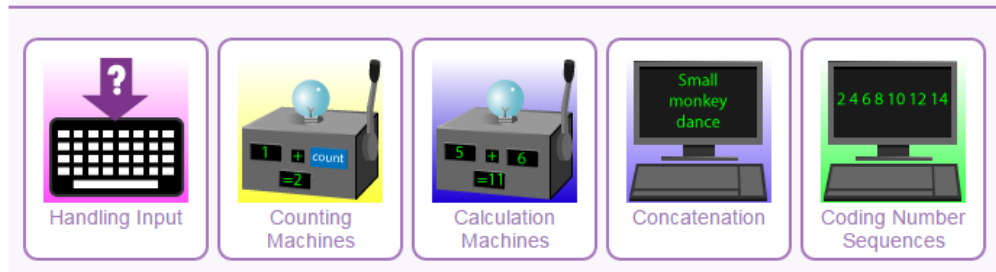

### <span id="page-38-2"></span>**7 Quizzes**

Also on the main [2Code](https://www.purplemash.com/#tab/pm-home/tools/2code_lessons) page are Vocabulary Quizzes. These test children's understanding of vocabulary and coding concepts.

There are 4 levels of increasing difficulty that can be set as 2dos for children. There are level quizzes which incorporate more than 1 level of quiz, children need to score full marks on a level before the quiz will move onto the next level

You could use a lower level to refresh children's knowledge before beginning a unit of coding work and use a higher level afterwards.

Scores for these quizzes are reported in the same way as other 2DIY quizzes.

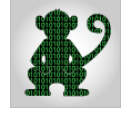

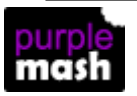

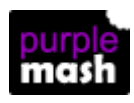

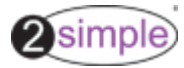

<span id="page-39-0"></span>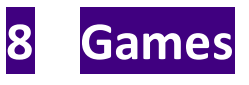

Also on the main [2Code](https://www.purplemash.com/#tab/pm-home/tools/2code_lessons) page is a Game section.

The games are split into the different levels of 2Code and test children's understanding of coding

concepts.

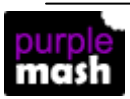

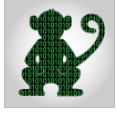